5/23/2013

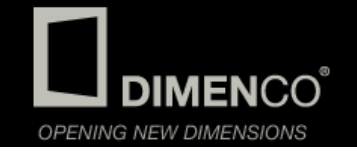

# USER MANUAL @DEPTH

User manual version 1.0 | Dimenco

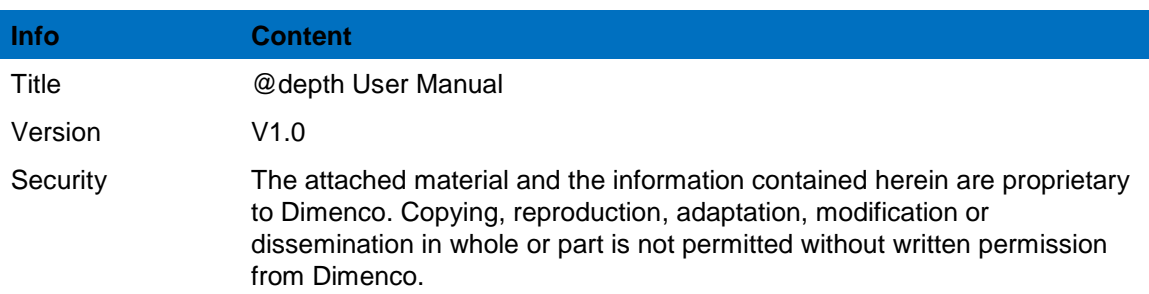

©2013 Dimenco B.V. All rights reserved.

Reproduction in whole or parts is prohibited without the prior written consent of the copyright owner. The information presented in this document does not form part of any quotation or contract, is believed to be accurate and reliable and may be changed without notice. No liability will be accepted by the publisher for any consequence of its use. Publication thereof does not convey nor imply any license under patent- or other industrial or intellectual property rights. Software originating from Royal Philips Electronics.

Adobe and Photoshop are either registered trademarks or trademarks of Adobe Systems Incorporated in the United States and or other countries. Microsoft, Windows, Windows XP, Windows Vista and Windows 7 are either registered trademarks or trademarks of Microsoft Corporation in the United States and or other countries.

# **Contents**

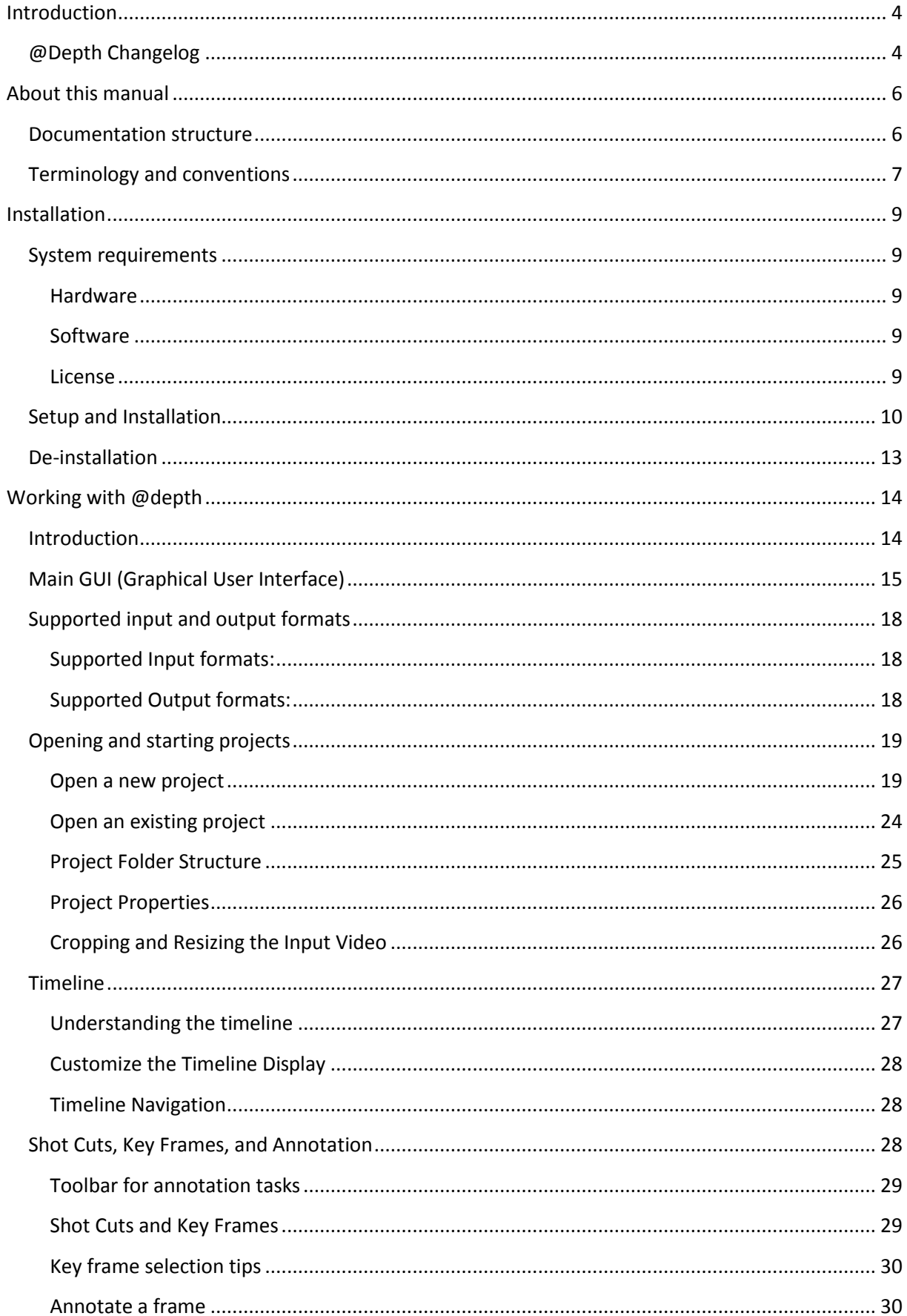

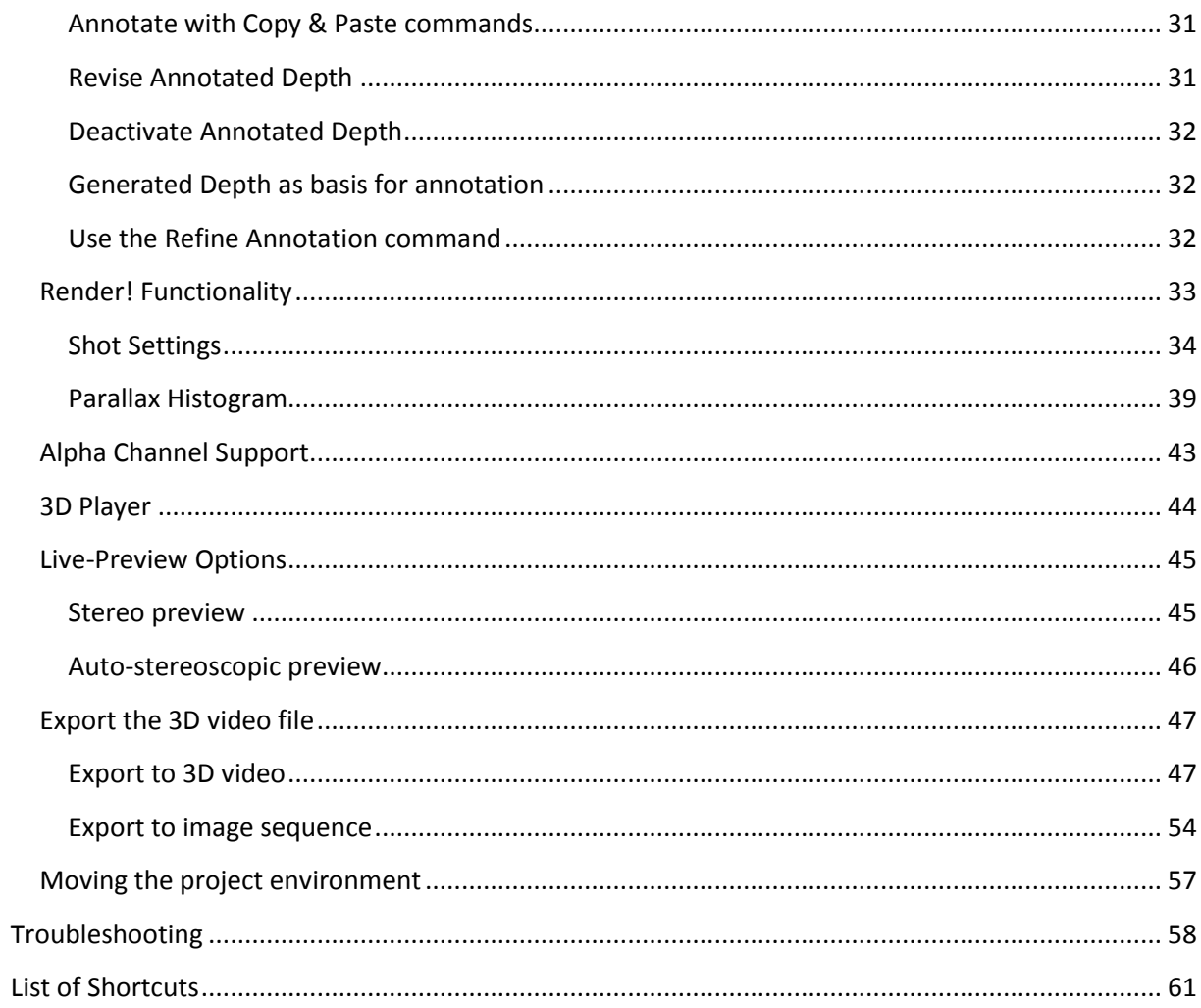

# <span id="page-4-0"></span>**Introduction**

@depth software, developed by Dutch company Dimenco, is introduced to make high quality 3D content creation simple. Based on Philips and Dolby technology, Dimenco has integrated unique algorithms to offer cost-effective (semi-automatic) and high-quality offline conversion of existing 2D video content and editing of existing 3D Stereo content.

By listening and reaching out to our customers via dedicated content specialists within our company we strive to continuously improve our software and make this available to our customers via regular updates.

If you have any suggestions, remarks or special wishes, please contact us to improve our software as you would like to use it; [conversions@dimenco.eu](mailto:conversions@dimenco.eu)

# <span id="page-4-1"></span>**@Depth Changelog**

Version 2.0.2:

- Fix: @depth could only use 2GB of memory which sometimes caused crashes or an 'Out of Memory' error.
- Fix: you could not enter a '1' when entering a number to show only every Nth frame in the timeline.
- Fix: Cancelling 2D Propagate Accurate did not work correctly.
- DMCS: checking ftp for order status/list is faster.

Version 2.0.1:

- Fix: The Accurate algorithms could show an error that SVD is needed.
- Fix: Settings button in Shot Render Settings window was partly obscured when the vertical scrollbar was visible.
- UI change: When using scrollwheel in timeline, pressing Shift/Ctrl doesn't change the selected frame (this makes scrolling much faster)
- UI change: selecting multiple frames is possible by holding Shift or Ctrl while clicking (note: hold either shift/ctrl while using scrollwheel, else selection will be removed)
- UI change: by pressing the Keyframe button/menuitem all selected frames will be set/unset as keyframe. (powerful when first showing every Nth frame in timeline and then marking the shown frames to keyframes)

Version 2.0.0:

- Added a Depth Map Creation Service (DMCS) to send keyframes to Dimenco to be converted to depthmaps. The created depthmaps can be imported and used for rendering within @depth. (no documentation included yet!)
- Added 2D Propagation Accurate and Stereo Accurate algorithms for rendering. (no documentation included yet!)
- Fix: Progress bar when rendering was not accurate and sometimes decreasing.

Tweak: a bit better speed performance of the algorithms

Version 1.0.9.1:

- Propagate algorithms didn't preserve original annotated depth (were scaled)
- Dragging the timeline scrollbar is now much faster
- Support for Quicktime movies when correct DirectShow codecs are installed
- Fixed showing/hiding the stereo algorithms when switching/creating projects
- Changed color coding for keyframes/shotcuts that need to be updated (it was not clear what shots need to be updated when showing only keyframes/shotcuts on the timeline)
- Changed startup sequence of @depth to show welcome screen earlier.

Version 1.0.8:

- Faster scrolling through timeline.
- Fixed an out of memory error when importing image sequences (especially .tga images).
- Better error message when a keyframe doesn't have a valid depthmap yet.
- Fixed issue during rendering where pressing **Cancel** sometimes generated an error message.

Version 1.0.0.7:

• Fixed a problem where on some computers @depth would stop with an ArgumentOutOfRange error when opening or creating a project.

# <span id="page-6-0"></span>**About this manual**

### <span id="page-6-1"></span>**Documentation structure**

Within the manual you can find the following information on @depth:

#### **[Installation](#page-9-0)**

The user can find detailed information about the system requirements, installation steps and deinstallation procedures.

#### **[Working with @depth](#page-14-0)**

After reading this chapter the user understands the @depth GUI and all functionalities. The user understands the workflow of @depth and is for example able to open projects, working with the @depth timeline, understands shot cuts and key frames and is able to finalize the project.

The section **[Shot Settings](#page-34-0)** provides the user advanced background information to provide the best quality. Especially certain scenes may be more challenging than others, this section describes ways to solve this.

#### **[Troubleshooting](#page-58-0)**

Shows common problems and their solutions.

#### **[List of Shortcuts](#page-61-0)**

The user is given an overview of the various keyboard shortcuts that can be used instead of selecting commands or clicking buttons.

# <span id="page-7-0"></span>**Terminology and conventions**

This manual aims at users who have some experience in working with images and videos. However, to avoid misunderstandings, consider the following list of @depth terminology which explains the usage of key terms in the context of the program:

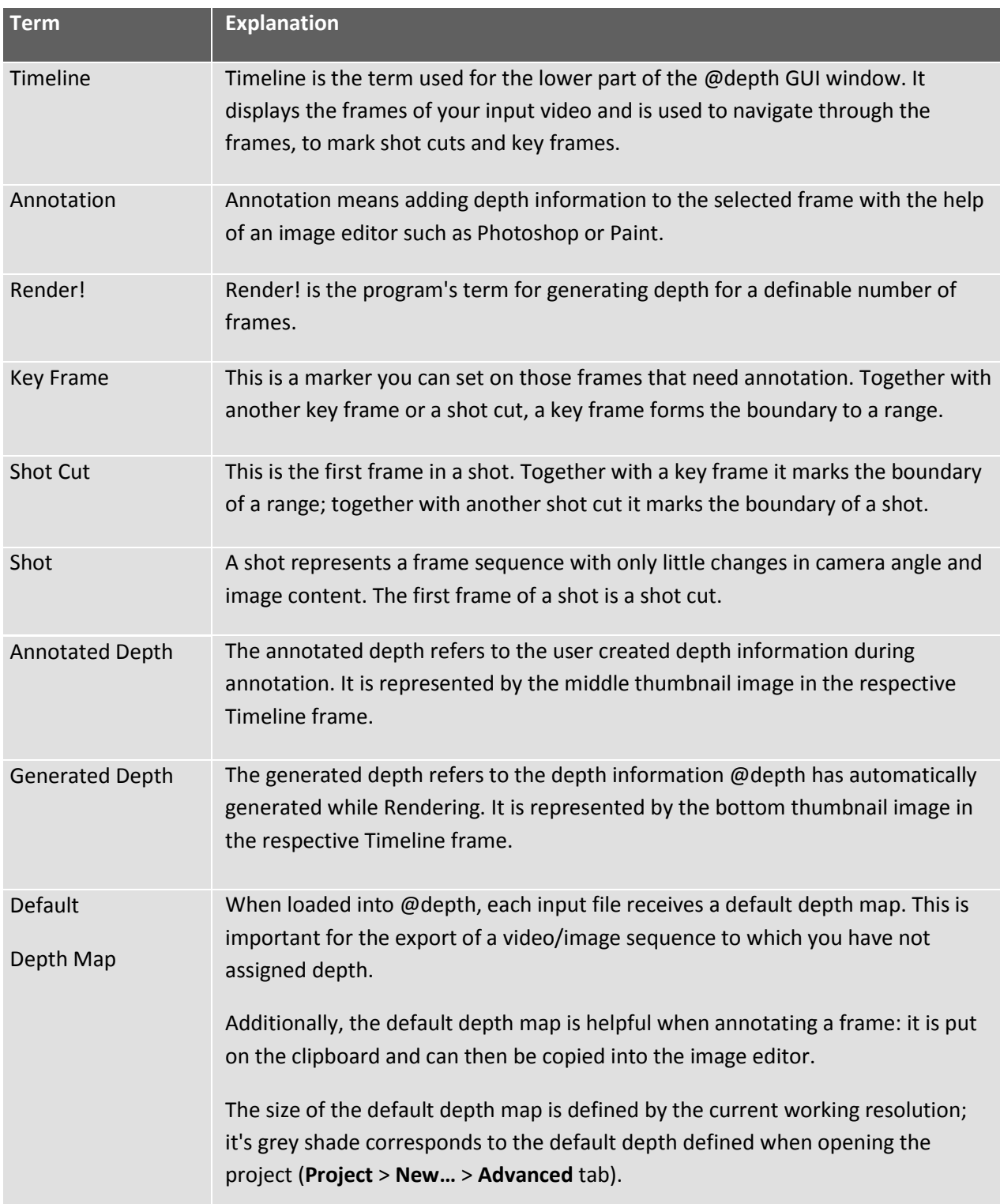

This manual uses the following writing conventions:

- Specially marked **info boxes** contain additional information on the program's processes and the consequences of specific settings.
- References to menu entries, buttons, commands, window text etc. are in **bold** font, e.g.: "Choose the command **New…** from the menu **Project** to start a new project."
- The symbol **>** is used to connect a chain of commands and menu names, as e.g.:

"Choose the menu command **Project > New…** to start a new project."

 The program's main functions and commands are available as buttons, as menu entries and as right-click menu entries. To maintain readability, not all of these options are described in detail for all processes, alternatives are only pointed out.

# <span id="page-9-0"></span>**Installation**

### <span id="page-9-1"></span>**System requirements**

Before you start the installation of @depth make sure that your system fulfills all requirements for a smooth operation.

#### <span id="page-9-2"></span>**Hardware**

We recommend the following hardware to be used for installation of @depth.

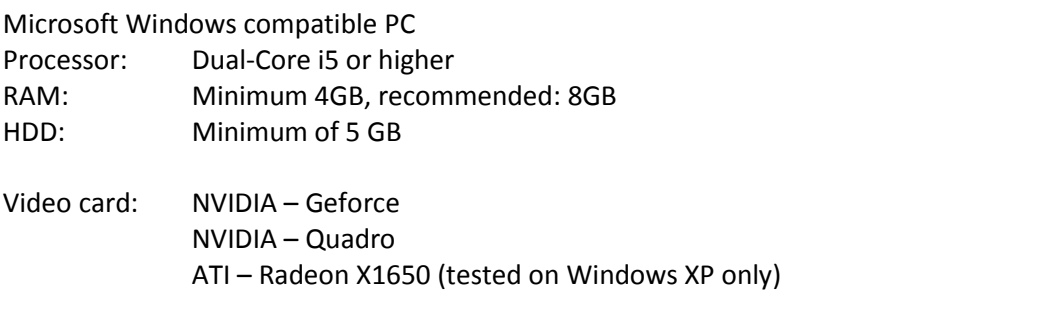

Recommended:

Dimenco or Philips 3D auto-stereoscopic displays to preview 3D. All Dimenco 3D displays are supported. For older Philips 3D displays (before 2010) the 3D Display Firmware Version must be 1.0 B7 or above.

#### <span id="page-9-3"></span>**Software**

Windows XP (SP3), Windows VISTA or Windows 7 (preferred) Various Audio and Video Codecs, depending on your input material Recommended: Windows Media Player 11 or later Recommended: image editor with layer support, e.g. Adobe Photoshop, GIMP

#### <span id="page-9-4"></span>**License**

@depth requires a license. On the first start-up, @depth will ask for a license key and gives a hardware fingerprint. The hardware fingerprint has to be emailed to the @depth service department. After the email has been processed, a license key will be emailed.

However, the preferred way of obtaining @depth and a license is via our website and is described in the following section.

### <span id="page-10-0"></span>**Setup and Installation**

It is necessary to submit your Hardware Fingerprint code during the registration. See below a small guide how to get your Hardware Fingerprint;

- 1. First download the @depth Hardware [Fingerprint](http://www.dimenco.eu/downloads/@depth_hardwarefingerprint.zip) Tool fro[m www.dimenco.eu/adepth](http://www.dimenco.eu/adepth)
- 2. Extract the zip-file to your desired location
- 3. Doubleclick on the @depth\_hardwarefingerprint.exe

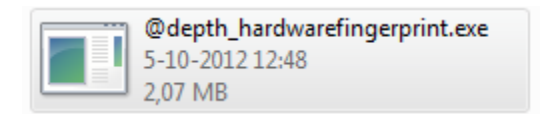

4. In case you get this window. Click **Run**

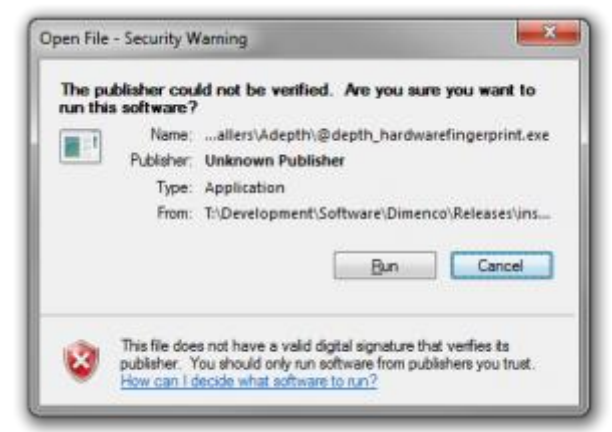

5. A new window will pop on your screen. On your keyboard: **Hold CTRL + C** to copy the Hardware Fingerprint.

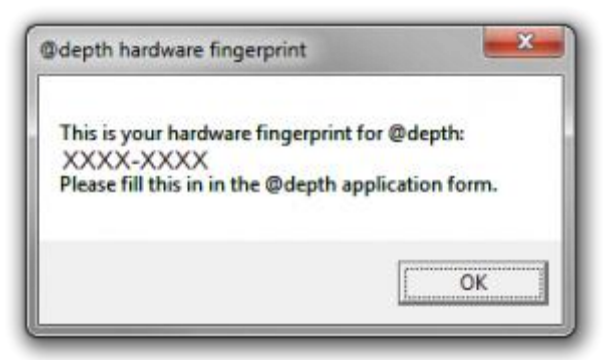

- 6. Go to the [registration](http://www.dimenco.eu/adepth/30daytrial/) page, Complete the registration form. Paste (**CTRL+V**) your Hardware Fingerprint at the section Hardware Fingerprint. If all fields are completed, click **Submit** at the bottom.
- 7. After completing the form, we will manually process your request.
- 8. Within 2 working days, you will receive a 30-day trial key + the download link for @depth

9. Start the setup by double-clicking the file setup.exe. The missing software components window opens:

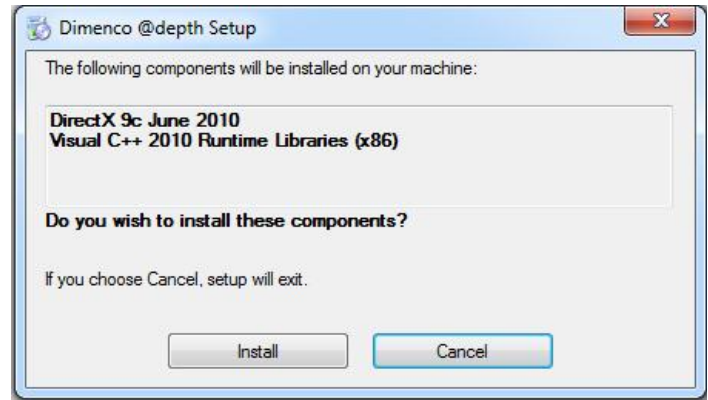

Click **Install** to accept the installation of the missing software components. The installation process is started, and its progress is visualized by progress bars.

After the installation process the 'Welcome to the Dimenco @depth Setup Wizard' opens

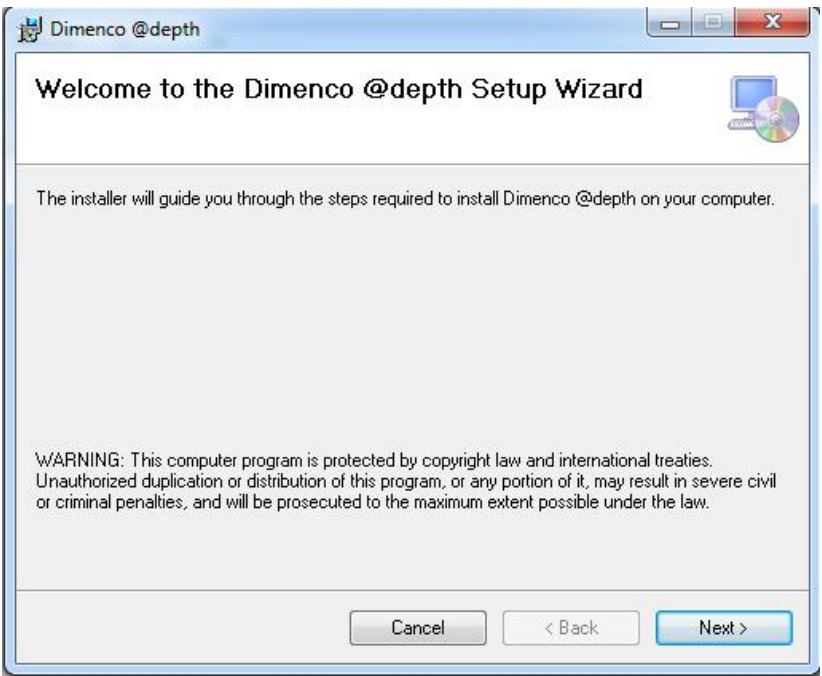

10. To Proceed click 'Next'

11. Click 'Next' if you agree with the folder where you like to install the @depth software.

12. Read the @depth software terms and conditions and select 'I Agree' if you agree with the terms and conditions. If you select 'I do not Agree' the installation will be cancelled.

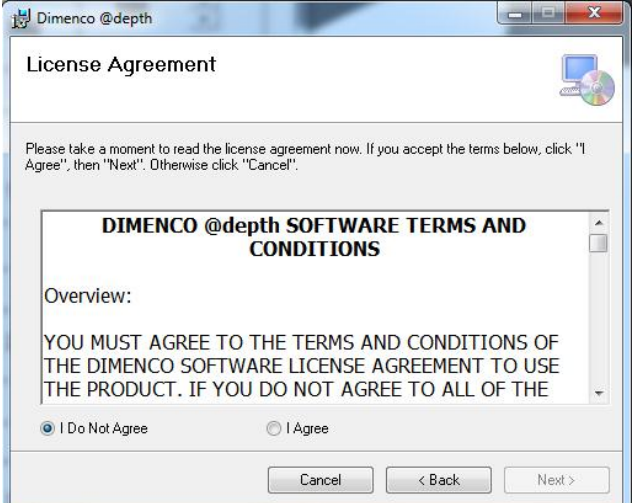

- 13. Click 'Next' to continue with the installation.
- 14. The @depth software is now being installed and its progress is visualized by progress bars. This can take a few minutes.
- 15. @depth is now successfully installed. Click 'Close' to close the installation window.
- 16. The @depth software can now be used and started.

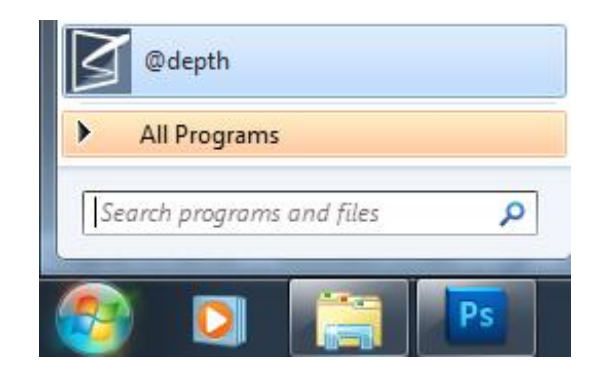

# <span id="page-13-0"></span>**De-installation**

If you would like to de-install the software, please use the following steps. Note that this will not remove the license for @depth from the computer.

#### Windows Vista/7

To remove @depth or to restore a former version of the software, open the Windows Vista **start** menu, go to **Control Panel > Uninstall a program** and choose @depth from the program list.

#### Windows XP

Under Windows XP, open the Windows **start** menu and use the respective functionality in **Control Panel > Add or Remove Programs**.

# <span id="page-14-0"></span>**Working with @depth**

### <span id="page-14-1"></span>**Introduction**

With @depth, you can post process your 2D videos semi-automatically, generate automatically depth information to stereo videos, or further enhance 3D computer graphics content. It supports transparency information on most input files.

For annotation – i.e. for adding depth information to a 2D frame – a default greyscale depth map is copied to the clipboard and can be pasted into the image editor that opens automatically. In a next step, you select elements of the depth map and define their depth in shades of grey: in the 3D result, darker elements appear to be in the background, lighter elements appear to the front.

The greyscale depth map is copied back into @depth, where the information is added to the respective frame. @depth offers propagation algorithms that intelligently use the annotated depth map for one frame to create depth maps for all other frames in the same shot. Finally, the result can be exported into a video format of your choice.

For stereo – i.e. the input has left and right images - @depth provides algorithms to automatically generate depth information from those stereo images. The resulting depth information quality is dependent on the quality of the input images. If needed, you can choose to treat this input as 2D and add your own annotated depth maps; in that case the left image will be chosen is the 2D input. Per shot you can choose which algorithms – from 2D or stereo – to use.

The following sections describe in detail how to select and annotate frames, automatically process ranges and shots, and finally export a video / image sequence with depth information.

# <span id="page-15-0"></span>**Main GUI (Graphical User Interface)**

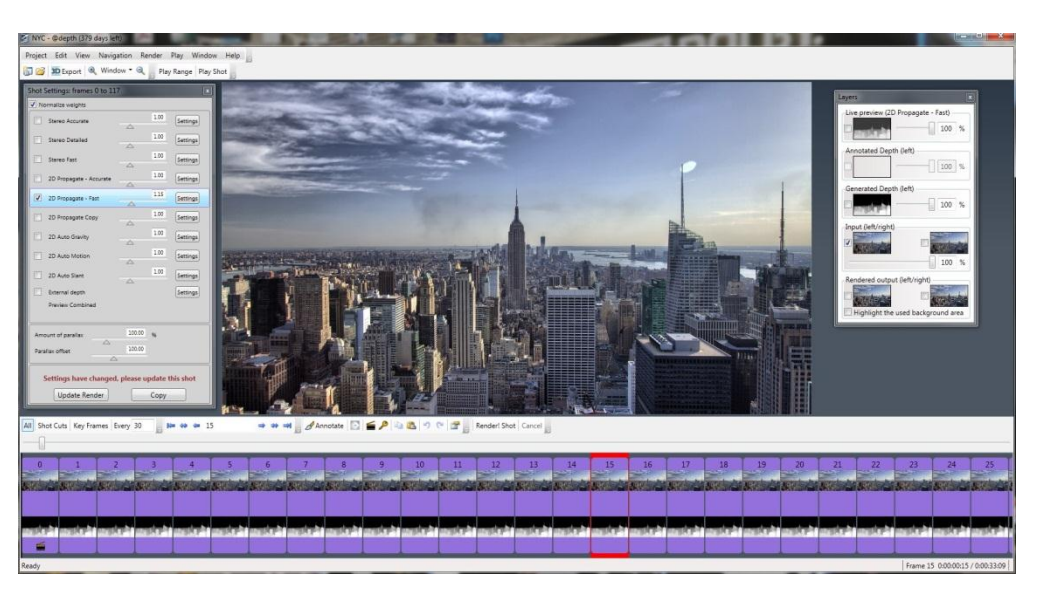

The below illustration shows the GUI of @depth after a project that has been created or loaded:

Within the menu bar of @depth the following commands and menu structure can be distinguished:

**Project:**

Find here the commands to create **New** projects, **Open** existing or **Recent** projects, to **Close** the current project, to change **Project Properties**. You can start a shot cut detection with the command **Auto-detect Shot Cuts…** You also have the option to convert a video into an image sequence with the command **Convert to Image Sequence…**;

**Edit:**

Find here the commands to mark shot cuts and key frames and to start the depth annotation for the currently selected frame. The menu also offers the option to **Copy** the **Input**, the **Annotated Depth**, or the **Generated Depth** – of a frame. With **Paste to Annotation**, this can be pasted into another frame where it will appear as **Annotated Depth** thumbnail.

The **Refine Annotation** command is only available for annotated frames: it automatically refines the existing annotation. The **Options** command gives access to the: **Annotation image editor** which lets you choose the image editor that is used for annotating frames. By default,  $\omega$  depth automatically opens the image editor that on your system is connected to  $*$ .png files.

**View:**

Find here the commands for customizing the frame preview, for switching on and off the **Layers** window.

The **View** menu also offers the option **3D Preview** which becomes available when the PC has an additional connection to a 3D display. When you choose the option **3D Preview Shows** 

**Depth**, you can toggle between the 3D preview of the video and its corresponding greyscale depth map by pressing the key **D**.

For the preview's depth information, @depth uses the **Annotated Depth** of the frame, if available. Otherwise, the **Generated Depth** will be used. If neither is available, the project's default depth is applied.

#### **Navigation:**

Find here the commands for browsing through the frames in the **Timeline.**

**Render:**

Find here the commands to start the depth generation for a defined number of frames.

The command **ReRender! All** starts the **Render!** Functionality on frames that @depth interprets as 'up-to-date' and that will therefore not be processed with the normal **Render!** commands.

**Play:**

Find here the commands for playing through the frames in the **Timeline.**

**Window:**

Show/Hide the windows you need for the complete workflow: **2D preview properties**,

**Render status, Shot Settings** and **Shot Background Settings**. An essential window is the **Shot Settings** which is used to select what algorithms to use per shot.

*See more information about the shot settings on page [34](#page-34-0) "[Shot Settings](#page-34-0)["](#page-34-0)*.

**Help:**

This menu contains the command for the Online Help as well as access to the program's version information and – with **Show Log Folder** – to @depth's program logs.

In the upper part of the GUI window you can find the toolbar with buttons for the most important project-related commands. Underneath you find the **Current Frame** display, i.e. a preview of the frame that is highlighted red in the **Timeline** of the lower part.

The **Layers** window in the top right enables you to toggle between the different layers of the frame, i.e. the **Input** layer, **Live Preview** Layer, **Rendered Output** (left/right), the **Generated Depth** layer and the **Annotated Depth** layer. You can also set the transparency of the **Live Preview**, **Generated Depth** layer and the **Annotated Depth** layer via the **%** field or the slider. The **Layers** window opens by default; you can hide or re-open it via the command **2D Preview Properties** in the **View** menu.

Furthermore, you can customize the **Current Frame** display by defining the zoom factor, either with the **%** field and the corresponding buttons above the preview or by choosing the menu **View > Zoom** commands.

The lower part of the GUI, the **Timeline**, is your main working area; it contains buttons to process the input file and add depth to selected frames, and it shows the numbered input frames in chronological order. Each frame displays a thumbnail of the input image as well as further information on its status. Thus, you can see at a glance whether the frame is a key frame or a shot cut and whether a user-created depth map is present.

All relevant commands for working with the **Timeline** are also available via the context menu.

### <span id="page-18-0"></span>**Supported input and output formats**

@depth supports different image sequence formats and video formats. It is able to use these formats both as input as for 3D output.

#### <span id="page-18-1"></span>**Supported Input formats:**

#### **2D or Stereo 3D video:**

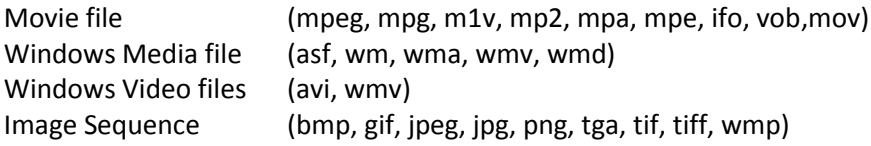

#### **3D video:**

@depth 3D files (s3d, b3d)

#### <span id="page-18-2"></span>**Supported Output formats:**

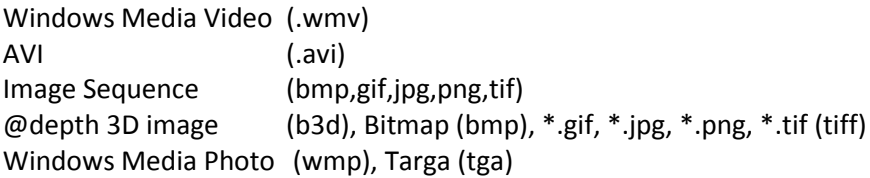

Note: .avi and .mov are container formats. Support for the actual contents is depending on the codecs installed on your machine. You can install extra codecs to support more formats. If you require any codecs to be supported by @depth, please contact [conversions@dimenco.eu.](mailto:conversions@dimenco.eu)

# <span id="page-19-0"></span>**Opening and starting projects**

#### <span id="page-19-1"></span>**Open a new project**

To start a new project in @depth proceeds as follows:

1. In the menu **Project** select **New** to open the input file selection window

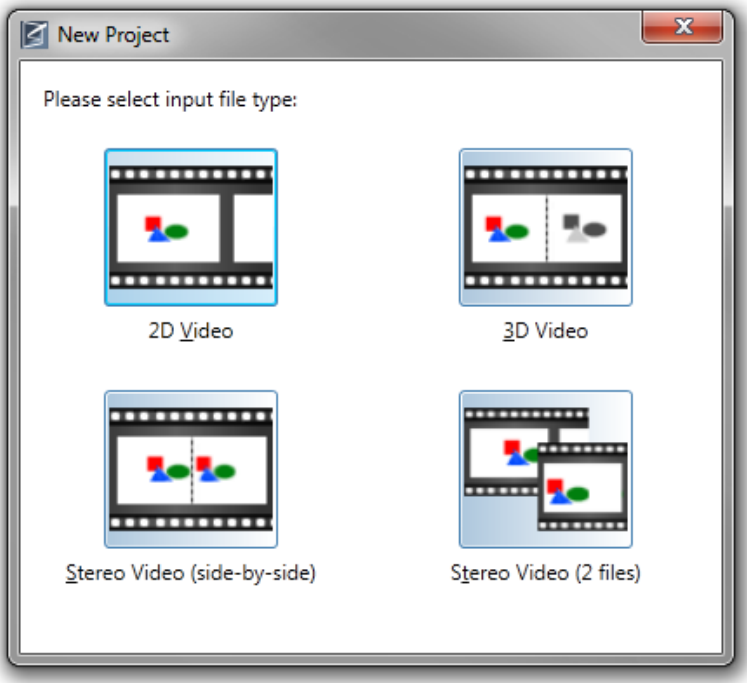

#### **Note:**

For **Stereo Video (side-by-side)** note that @depth supports only Left & Right file formats.

For **Stereo Video (2 separate files)** make sure that the files are synchronized before you upload them into @depth. @depth is not capable to synchronize.

2. Select the file type corresponding to your input file to open the **General** tab of the **New Project** window:

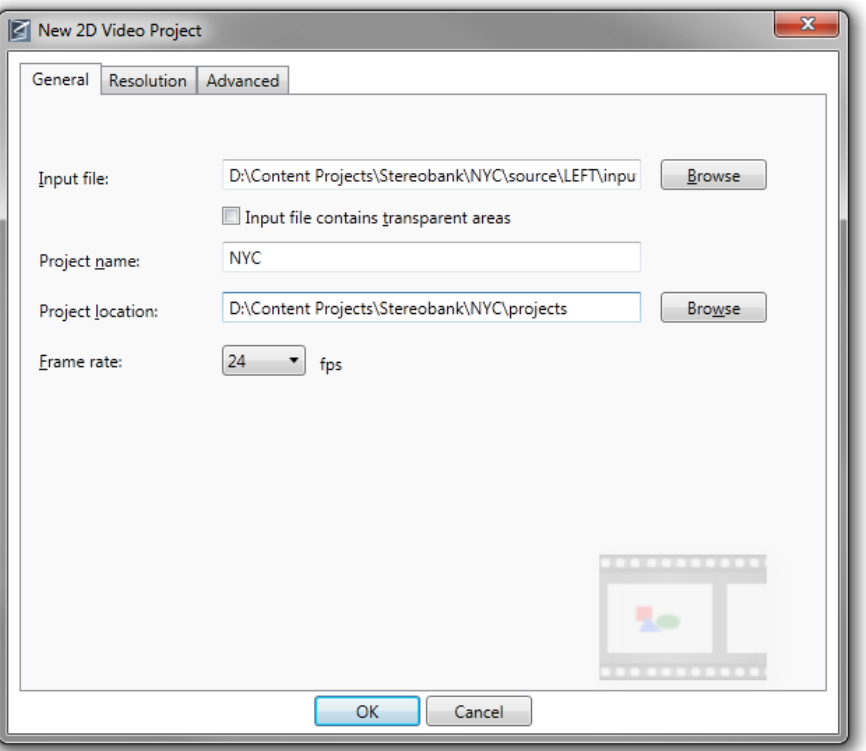

This tab depends on what type of input file you have chosen; in this example, it is the tab for opening a 2D video file. This is also reflected by the symbol displayed in the lower right corner.

### **Input file:** Browse for the file that you want to process with @depth. This can be either a video or the first image of an image sequence.

For stereo videos with two input files, the **General** tab offers two **Input file**  fields, the first one asking for the left-input.

#### **Input file contains transparent areas:**

@depth supports input videos with an alpha channel. For more information on how @depth deals with the alpha channel refer to *"[Alpha Channel Support](#page-43-0)"* on page [43.](#page-43-0)

- **Project name:** Enter a name for your project, e.g. **ExampleMill** for the enclosed sample. This name will be used for the new project environment that is generated once you click **OK**.
- **Project location:** Browse for and enter the location where you want to generate your new project environment.

### **Frame rate:** For videos, this contains information on the input's frame rate. For an image sequence, you **have to enter a value** here, even if you do not plan to export the image sequence as a video. In that case, the setting will be ignored.

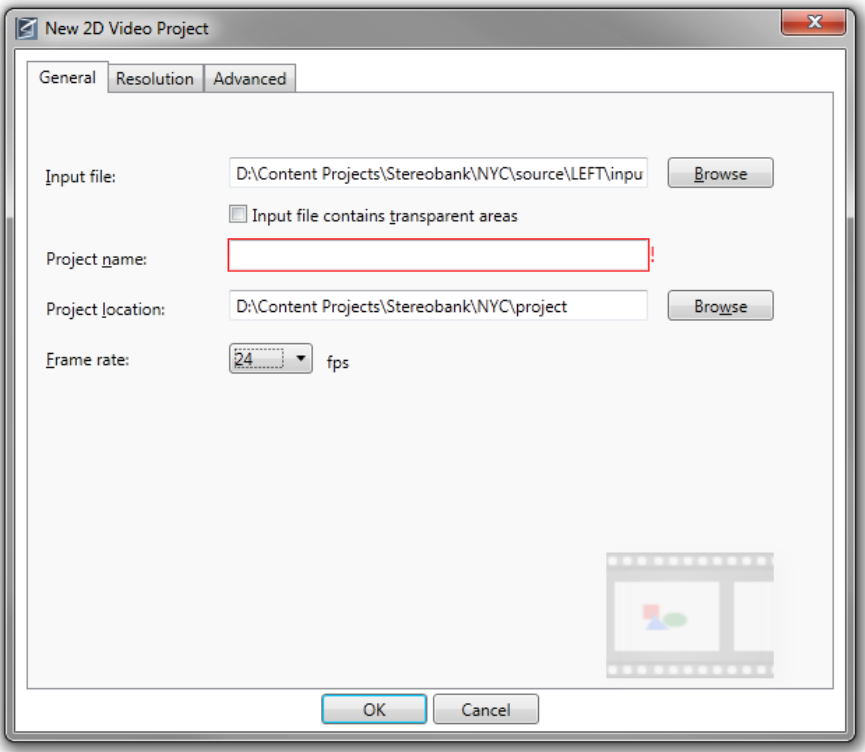

**Note:**

A **red rectangle** around one of the text boxes indicates a problem with the input file or the path setting. You find more information on the specific error in the tooltip if you move the mouse pointer over the input box:

If your **Input file** is an image sequence, make sure the filenames contain consecutive numbers as e.g. Example000001.bmp, Example000002.bmp etc. In the **Input file** field, enter the name of the file with which you want the sequence to start; all files with lower numbers will be ignored.

2. The **Resolution** tab for **Crop** and **Resize** settings is only available for 2D and 3D input videos, not for stereo videos. In this tab, you define the working resolution, while the resolution for the final video / image sequence can be changed again for export:

**File Resolution:** This is the native resolution of the original video **Input Resolution:** These are the values with which the input video is opened in @depth. By default, the **Pixel aspect ratio** (PAR) is read from the original video if possible. Otherwise, **Square pixels (1.0)** is assumed as value. Use the drop-down list to change these values. **Crop:** With the **Crop** options you define how many pixels are cut off the sides of your input video. **Custom** allows you to crop independently of the aspect ratio. You can watch the result in the preview thumbnail on the right. **Resize:** With the Resize options, you can change the input video to fit your display. Default is to leave the video as it is after cropping: **Do not resize crop selection**. Clicking **Custom** offers you the option to define your own resolution, either with or without keeping the aspect ratio.

Click **Default** to discard your changes and go back to the default settings.

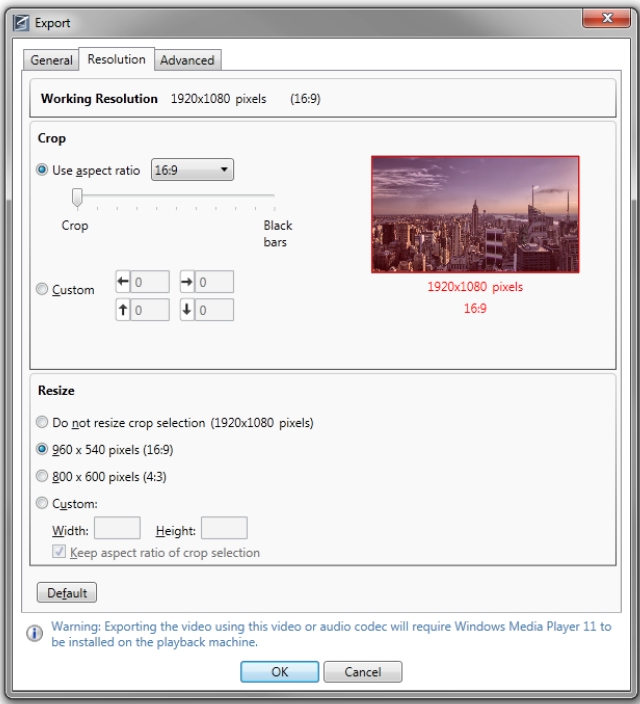

**Note:**

**Aspect Ratio:** Unchecking the option **Keep aspect ratio of Crop selection** might result in image distortion.

**Resize:** Due to restrictions of Windows Media codecs, the maximum values for the movie output **Width** and **Height** is 4048. The value for **Height** must be a multiple of 2.

3. By opening the **Advanced** tab more setting options are available.

**Convert input file to image sequence:** With some codecs, frame-exact seeking in video files is not possible. Therefore, @depth allows converting these videos into a numbered sequence of images. By default, this option is checked for \*.avi, \*.mpg, \*.mpeg, and \*.mov files.

If you uncheck this option and have problems with the frame navigation, you can still convert your video with the menu **Tools > Convert to Image Sequence** command.

If your input video has an audio channel which you want to re-use for export make sure that the input video remains available. The audio channel is not stored in the @depth project environment!

**Auto-detect shot cuts:** Check this option to let @depth search the input file for shot cuts and mark them in the **Timeline**. If you uncheck this option, you can later start this function via the **Tools > Auto-detect Shot Cuts…** command.

**Default depth:** With this value, you define the depth in which objects appear that are not annotated. The screen depth is not affected by this value. When you process a frame with the **Annotate** option in your image editor, the **Default depth** setting is translated into the correspondent shade of grey. A changed **Default depth** can always be restored to the default setting by clicking **Default**.

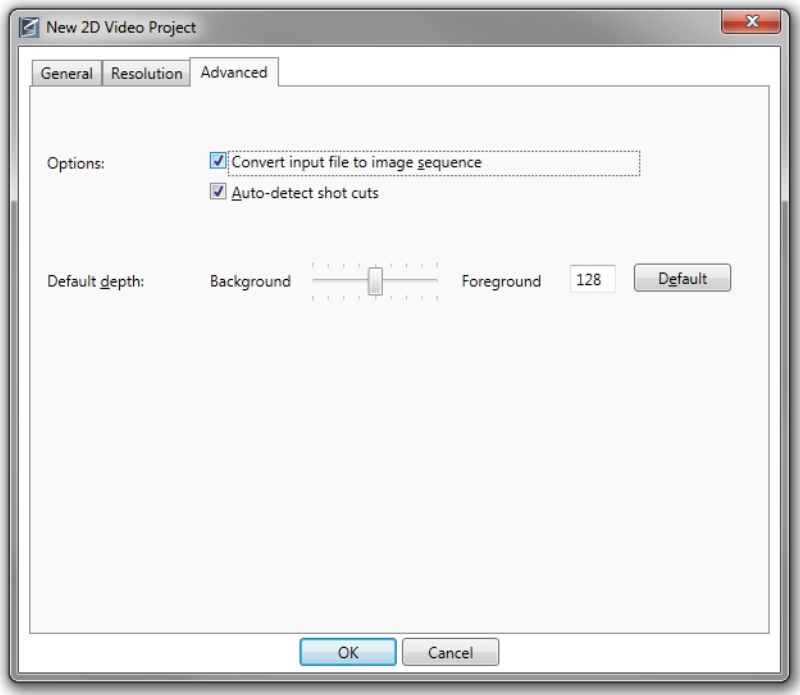

5. When all settings have been adjusted click OK to continue.

If your input file is a Windows Media file, it needs to be indexed, otherwise @depth cannot start the project:

**Index the original file:** Check this option to create the index in your original input file.

**Create a working copy and index it:** Check this option to make a copy of your input file and have the copy indexed instead of the original.

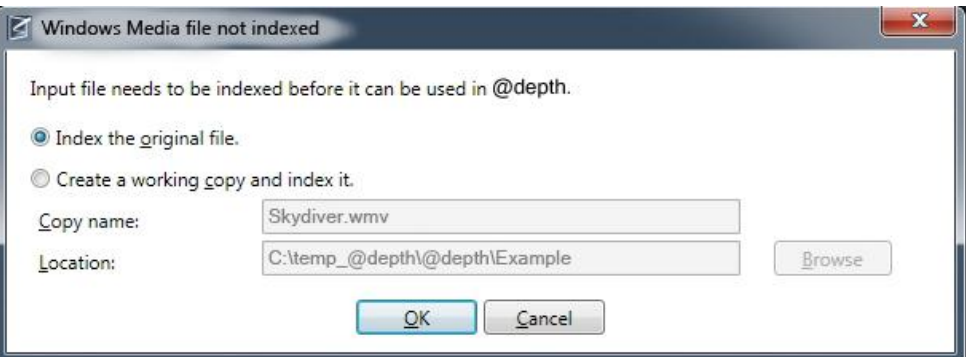

6. Click **OK** to open the new project. The input file is loaded into @depth's Graphical User Interface and your project's folder structure is generated in the specified **Project location**.

#### **Note:**

If you want to ensure that moving the project to a different working environment is no problem, please refer to *"[Moving the project environment](#page-57-0)"* on page *[57](#page-57-0)* for more information.

#### <span id="page-24-0"></span>**Open an existing project**

To open an existing @depth project, go to the menu **Project**, select **Open,** browse for your file **Project.xsproj** and click **OK**.

Alternatively, you can either choose the project from the **Recent** list in the **Project** menu or drag-anddrop the file **Project.xsproj** into the @depth window.

With the shortcut key **Ctrl+R** you can load the project that was last opened in @depth.

# <span id="page-25-0"></span>**Project Folder Structure**

@depth automatically generates the following folder structure for each project:

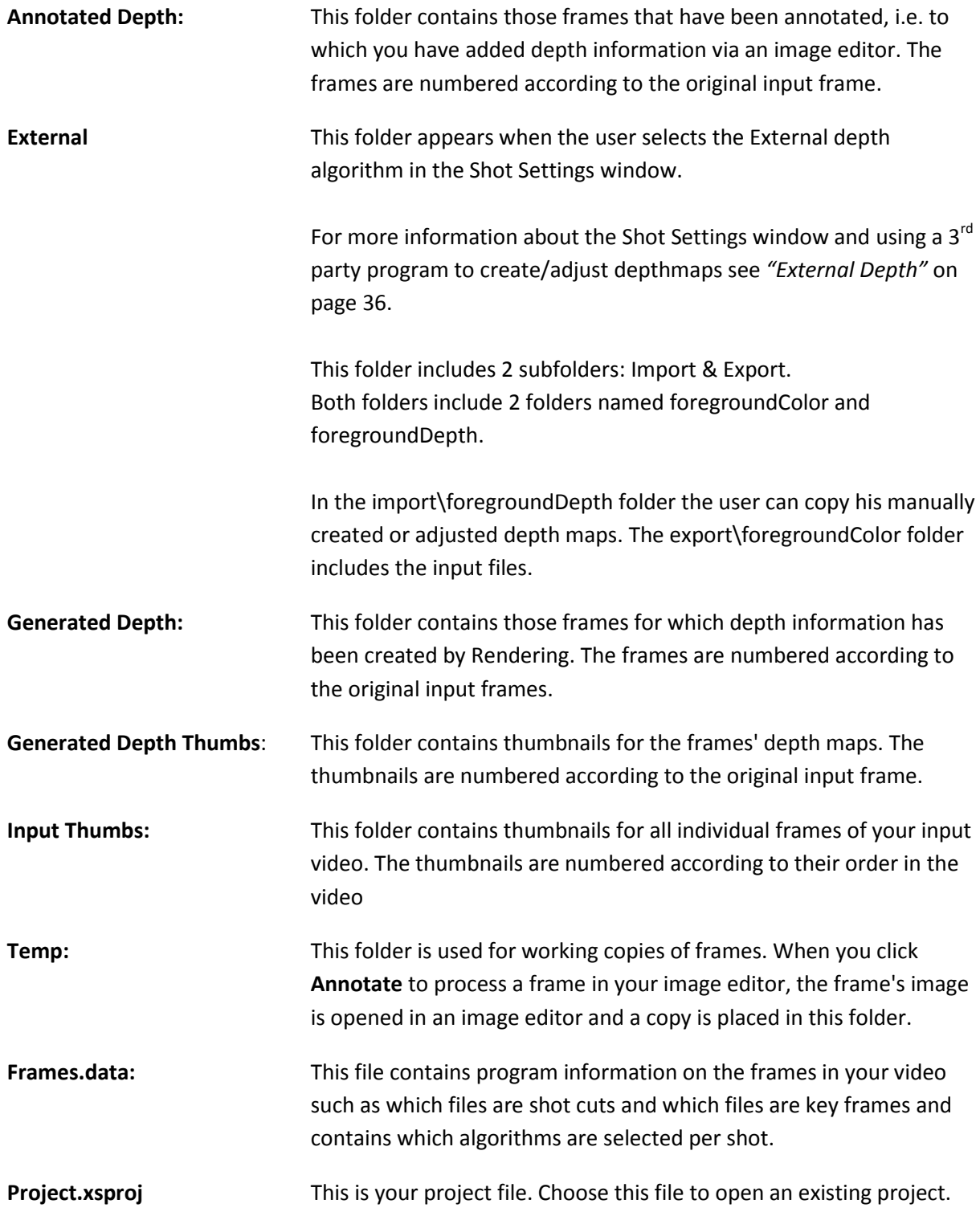

#### <span id="page-26-0"></span>**Project Properties**

You open the **Project Properties** window via the command **Project > Properties**:

**General tab:** You find information on the **Project**'s name, location, and processing data and on its **Video** and **Audio** properties.

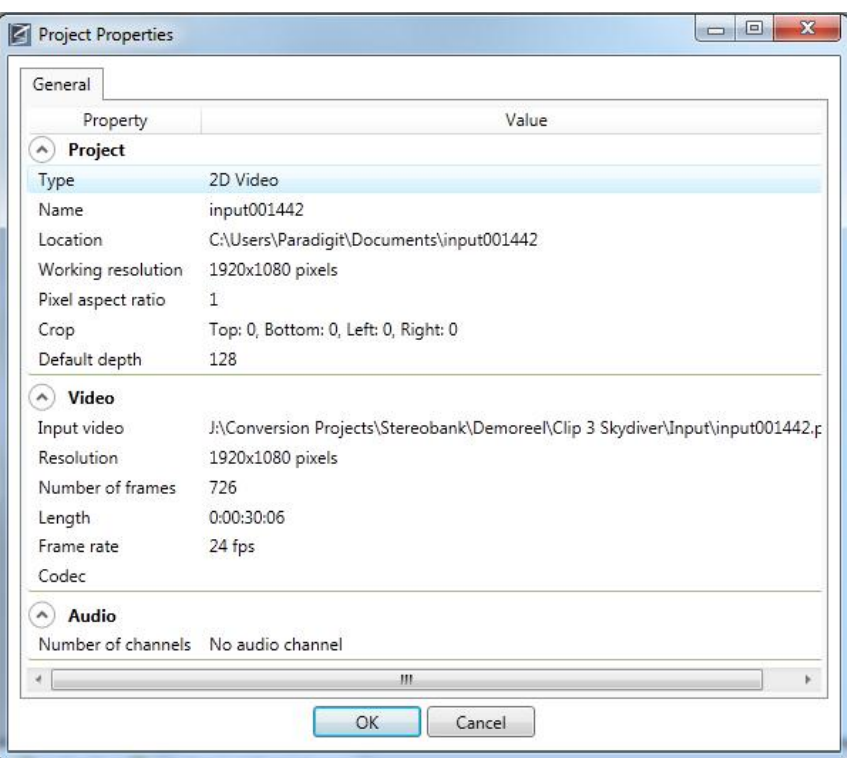

### <span id="page-26-1"></span>**Cropping and Resizing the Input Video**

When you crop and resize the input file, there is always the danger of unwanted distortion. If your result file needs to be in a different resolution, it is advisable to process the input on its original resolution / size. You can use the crop and resize functionality when exporting the processed file to a 3D format.

An exception to this rule of thumb is when your input file comes with a high resolution and your output needs to have a low resolution: In such a case you can save time and computing power by directly loading the input with a lower resolution**.**

# <span id="page-27-0"></span>**Timeline**

#### <span id="page-27-1"></span>**Understanding the timeline**

The Timeline is your main working area and provides information about the displayed frames. It offers you all major commands to process the frames of your video:

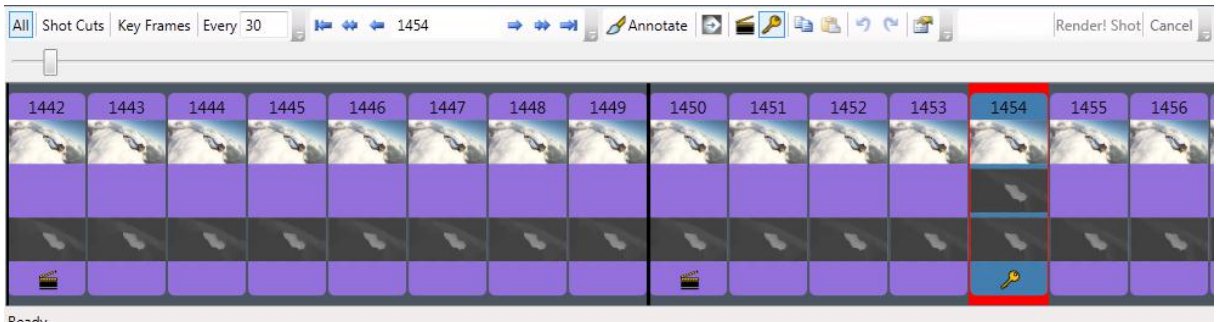

When the timeline is colored purple it indicates that those frames are not up-to-date and need to be updated. When the timeline is colored blue, the frames are up-to-date.

The **thumbnail** underneath the number corresponds to the input frame.

A **greyscale thumbnail** in the middle indicates an annotated key frame. In the example, frame 1449 is an annotated frame.

The **second greyscale thumbnail** at the bottom indicates the depth that has been generated for the frame. If no depth has been generated yet, this thumbnail displays the grey that corresponds to your project's default depth.

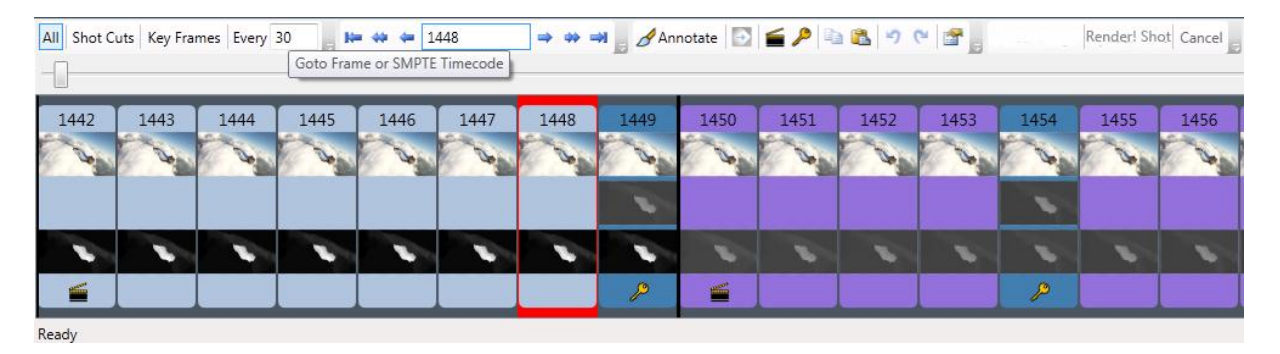

The **black line** indicates the beginning of a new shot, the frame following the black line is a shot cut. In the example, frame 1442 and 1450 are shot cuts. Shot cuts are also indicated by the shot cut symbol.

Frames colored in **dark blue** are key frames. They are frames that need to be annotated. In the example, frame 1449 and 1454 are both a key frame. Key frames are also indicated by the key frame symbol.

The frame with **red highlighting** is the current frame that is also displayed in the upper part of the window. In the example, frame 1448 is the current frame.

Stereo videos are indicated by the stereo symbol.

The **status bar** at the bottom of the window informs you about the chosen, the SMPTE time-code, and the process status during depth generation.

The buttons above the frames offer you the most important commands for customizing the Timeline, navigating through the frames as well as preparing and generating depth information. Please refer to the following chapters for more information on these matters.

#### <span id="page-28-0"></span>**Customize the Timeline Display**

@depth offers convenient display customization for the chronological display of the frames in the **Timeline**.

**All:** The **Timeline** displays all frames of your input file.

**Shot Cuts:** The **Timeline** displays only the shot cuts of your input file.

**Key Frames:** The **Timeline** displays all shot cuts and key frames of your input file.

**Every [Number]:** The **Timeline** displays all shot cuts and key frames as well as normal frames in the defined interval as e.g. every tenth frame. The minimum number for the interval is 2

#### <span id="page-28-1"></span>**Timeline Navigation**

@depth comes with standard navigation buttons to easily browse through the frames in the **Timeline**.

Click  $\mathbf{F}$  to go to the first frame.

Click  $\leftrightarrow$  to go to the first frame of a page's display.

Click  $\div$  to jump back one frame.

In the **[Number]** field, specify the number of the frame you want to go to and then press **Enter**.

Click  $\Rightarrow$  to jump forward one frame.

Click this  $\blacktriangleright$  to go to the last frame of a page's display.

Click  $\rightarrow$  to go to the last frame.

Alternatively to clicking the buttons, you can choose the commands from the **Navigation** menu or use the shortcuts.

#### **Note:**

**Navigation Speed:** Unchecking the previews **Annotated Depth**, **Generated Depth**, and **Input** in the **Layers** window significantly increases the navigation speed in the **Timeline**.

### <span id="page-28-2"></span>**Shot Cuts, Key Frames, and Annotation**

#### <span id="page-29-0"></span>**Toolbar for annotation tasks**

@depth offers a number of command buttons that make it easy to select and prepare individual frames for the depth generation.

Click the **Annotate** button to start the annotation of the selected frame in an image editor such as Photoshop or Paint.

Click the  $\rightarrow$  button, to refine the current frame's existing annotation. This command is only available for annotated frames.

Click the **button to mark the currently selected frame as shot cut. Clicking again removes the** marker.

Click the **button to mark the currently selected frame as key frame. Clicking again removes the** marker.

Click the button to copy the frame's **Annotated Depth** to the clipboard. To copy the frame's **Input** or **Generated Depth** uses the respective commands from the **Edit** menu or from the right-click menu.

Click the **button to get the depth information from the clipboard and paste it to the annotation of** the selected frame. Paste actions can be undone and redone with the  $\bullet$  and  $\bullet$  buttons.

Click the  $\Box$  to change the individual shot's settings used for the Render! functionality.

Alternatively to clicking the buttons, you can choose the commands from the **Edit** and **Shot** menus or use the shortcuts.

#### <span id="page-29-1"></span>**Shot Cuts and Key Frames**

When a video is loaded into @depth, the program automatically checks for and marks shot cuts. You can revise the automatic selection, mark your own shot cuts and key frames, and start adding depth information.

**Shot Cuts** define the beginning of a decisive frame sequence i.e. the beginning of a new shot. @depth offers you an automatic search for shot cuts with the menu **Tools > Auto-detect Shot Cuts**  command.

**Key Frames** are those frames in a frame sequence to which depth information is added in the annotation process. Starting from an annotated key frame, @depth's **Render!** functionality automatically generates depth information for the preceding and following frames in a range or shot.

@depth offers convenient options for marking frames as shot cuts or key frames:

 $\bullet$  To mark a frame as shot cut, select the frame and then click the Mark as Shot Cut **button**.

- To mark a frame as key frame, select the frame and then click the **Mark as Key Frame** button. A frame also becomes a key frame when you double-click on it to **Annotate**: even if you do not complete the annotation, the frame keeps its dark blue color.
- To remove the marker, just click the corresponding button again.
- Alternatively, you can choose the corresponding commands from the right-click menu or use the shortcuts.

#### **Note:**

In shots where no propagation algorithms are used (auto from 2D or stereo), no keyframes are needed.

#### <span id="page-30-0"></span>**Key frame selection tips**

Theoretically, you can select any frame in a range or shot, annotate it and use the **Render!** functionality to generate depth for the whole range/shot. However, we advise the following when choosing key frames:

- If your shot/range contains objects that come into and fade out of view, it is advisable to choose as key frame a frame in which objects are best visible. This enables you to annotate with much more detail.
- In a shot/range with only little changes, choose a key frame from the middle. Depth generation starts at the key frame, generates depth for the frames following it and then starts again to generate depth for the preceding frames. Thus, it only has to cover about half the number of frames in each direction – compared to generating depth for the complete shot/range in one direction only. The advantage is that with fewer frames to cover, the **Render!** functionality remains more precise.

#### <span id="page-30-1"></span>**Annotate a frame**

1. In the **Timeline**, double-click the frame you want to annotate.

Alternatively, you can use the **Annotate** button, choose the option from the right-click menu, or use the shortcut.

2. An image editor opens on a working copy of the current frame. A working copy of this image is stored in the **Temp** folder of your project environment.

Simultaneously, @depth puts a default depth map – i.e. a grey rectangle in the size of your working resolution – on the clipboard. The depth map's grey shade reflects the project's default depth as defined in the **Advanced** tab upon opening the project.

- 3. In the image editor, open a new layer and paste the depth map from the clipboard into it.
- 4. Select areas of the image and in the depth map layer, and define their depth in shades of grey – the lighter an area the more it moves to the foreground in a 3D video.

5. Copy the completed depth map layer, go back to @depth, and click the Paste **button**. In the middle of the annotated frame you now see a greyscale thumbnail representing the **Annotated Depth**.

#### **Note:**

By default, the image editor that is associated with the file extension \*.jpg or \*.png is used for annotation. Change this preference by going to the **Tools** menu, selecting **Options** and then choosing the desired image editor from the drop-down list.

#### <span id="page-31-0"></span>**Annotate with Copy & Paste commands**

It is also possible to use the **Annotated Depth** of a key frame for other frames.

- 1. Select the key frame with the **Annotated Depth**. The **Copy a** button becomes active.
- 2. Click the **Copy a** button and then select the frame to which you want to add the copied **Annotated Depth**.
- 3. Click the **Paste to Annotation** button to add the **Annotated Depth**. It now appears as middle thumbnail and the frame is marked as key frame.

If you want to use the input frame or the frames generated depth for annotation, you can also copy these. Just choose the **Copy** command from either the **Edit** menu or the right-click menu. Here, you will find the alternatives **Copy > Input** and **Copy > Generated Depth**.

#### <span id="page-31-1"></span>**Revise Annotated Depth**

The **Annotated Depth** of a frame can be revised as follows:

- 1. Double-click the annotated key frame; an image editor opens and the current **Annotated Depth** map is placed on the clipboard.
- 2. Paste the current **Annotated Depth** map from the clipboard into a new layer in your image editor.
- 3. Change the depth map according to your needs, copy it and paste it back into @depth.
- 4. The new **Annotated Depth** is now displayed in the key frame and can be applied for depth generation.

#### <span id="page-32-0"></span>**Deactivate Annotated Depth**

To deactivate an **Annotated Depth** from a key frame, you have to remove the key frame marker:

- 1. Click the annotated key frame.
- 2. Click the  $\mathcal P$  button. The frame changes into a normal frame and the Annotated Depth is no longer displayed.

Even if the **Annotated Depth** is deactivated, its information is stored in the project environment. It can be easily restored by marking the frame as **Key Frame** again.

#### <span id="page-32-1"></span>**Generated Depth as basis for annotation**

The **Generated Depth** in a non-annotated frame can be used as **Annotated Depth**:

- 1. Click the frame with the **Generated Depth**.
- 2. Click the Mark as Key Frame button. The frame now has a **Generated Depth** as well as an **Annotated Depth** that is identical to the **Generated Depth**.
- 3. To revise this **Annotated Depth**, double-click the frame, paste the **Annotated Depth** from the clipboard into a new layer in the image editor and change it according to your needs.

If you want to use the **Generated Depth** of one frame as **Annotated Depth** in another frame you can easily do this by using the **Copy** & **Paste** commands:

- 1. Click the frame with the desired **Generated Depth**.
- 2. From the **Edit** menu, choose Copy > **Generated Depth**.
- 3. Click the frame to which you want to copy the depth information and then click the **Paste to Annotation** button. The frame now has an **Annotated Depth** thumbnail.
- 4. To revise this **Annotated Depth**, double-click the frame, paste the **Annotated Depth** from the clipboard into a new layer in the image editor and change it according to your needs.

#### <span id="page-32-2"></span>**Use the Refine Annotation command**

The **Refine Annotation** command is only available for annotated frames and aims at improving the existing annotation. It is especially useful to carve out more details in a roughly annotated frame.

- 1. Select any annotated frame you want to refine.
- 2. Click the **button to let @depth automatically improve the annotation; the annotation is** adjusted to the original image and the depth map becomes more detailed. To observe the change in the **Current Frame** display, check **Annotated Depth** in the **Layers window** and adjust the percentage.

Alternatively to clicking the button, you can also choose the command from the Edit menu or from the right-click menu.

3. Repeat the **Refine Annotation** command until you are satisfied with the result. You can also undo the last **Refine Annotation** command by clicking the **p** button.

# <span id="page-33-0"></span>**Render! Functionality**

In 2D videos, the **Render!** button starts the automatic process of adding depth information to frames following or preceding an annotated key frame in the same shot. If no keyframes are present @depth offers a few automatic algorithms to generate depth from 2D.

If the project contains stereo data, the choice is extended with automatic depth calculating algorithms from stereo footage.

Click **Render! Shot** on the toolbar to generate depth information for a shot, i.e. for all frames between two shot cuts.

**Cancel** is only available while the depth generation is in progress. Click **Cancel** to stop the depth generation. This does not affect the frames already processed!

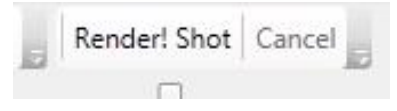

While the **Render!** command is executed you can follow its progress by choosing **Render! Status**  from the **View** menu.

Depending on the size of your working window, the **Render! Shot** and **Cancel** buttons might be hidden and can be made visible by clicking the small black arrow in the right bottom corner

Alternatively to the buttons, you can start the **Render!** functionality via the **Render!** commands in the main or right-click menu. Here, you also find the **Render! All** command with which you cover the complete video. Thus, you can check before exporting the file whether all shots and ranges are processed and no key frames without annotation remain.

If the frames you want to process are up-to-date – i.e. no change to annotation, project properties or **Shot Settings** has occurred since the last **Render!** process – a message box informs you about this fact. You have then the option to go on with the **Render!** process or to cancel it.

The command **ReRender! all** from the **Render!** menu starts the **Render!** process without checking the up-to-date status of the frames.

#### **Note:**

To use algorithms such as propagate accurate, fast and copy, @depth expects you to annotate key frames before using the **Render!** functionality. If you try to generate depth with a non-annotated key frame in the range or shot you will receive an error message and the depth generation cannot start.

For stereo videos, depth generation is possible without annotating key frames. However, if you have marked one of the propagation algorithms in a shot (see below), the key frames in these shots need to be annotated as well.

#### <span id="page-34-0"></span>**Shot Settings**

Depending on your specific video you might have to change the **Shot Settings** for individual shots to receive a better result. By default the Shot Settings window is already visible. It's title bar shows the starting and stopping frame of the currently selected shot. If you want to select another shot or if the window is not visible, proceed as follows:

- 1. Select a frame on the timeline of the shot for which you want to change the **Shot Settings**
- 2. Click the button or select the command **Shot Settings** from the **Window** menu or from the right-click menu.
- 3. Check the algorithm(s) in the **Shot settings** window according to your needs (see below)

For each shot different settings can be applied for depth generation process that is started with the Render! Command.

Every shot starts with a default settings that can be customized. When you create two shots by dividing a shot with a shot cut, the shot starting with the new shot cut will start with the same properties as the original shot.

*The following screenshots shows the Shot Settings window working from a Stereo project (left image)and from a 2D project (right image)*

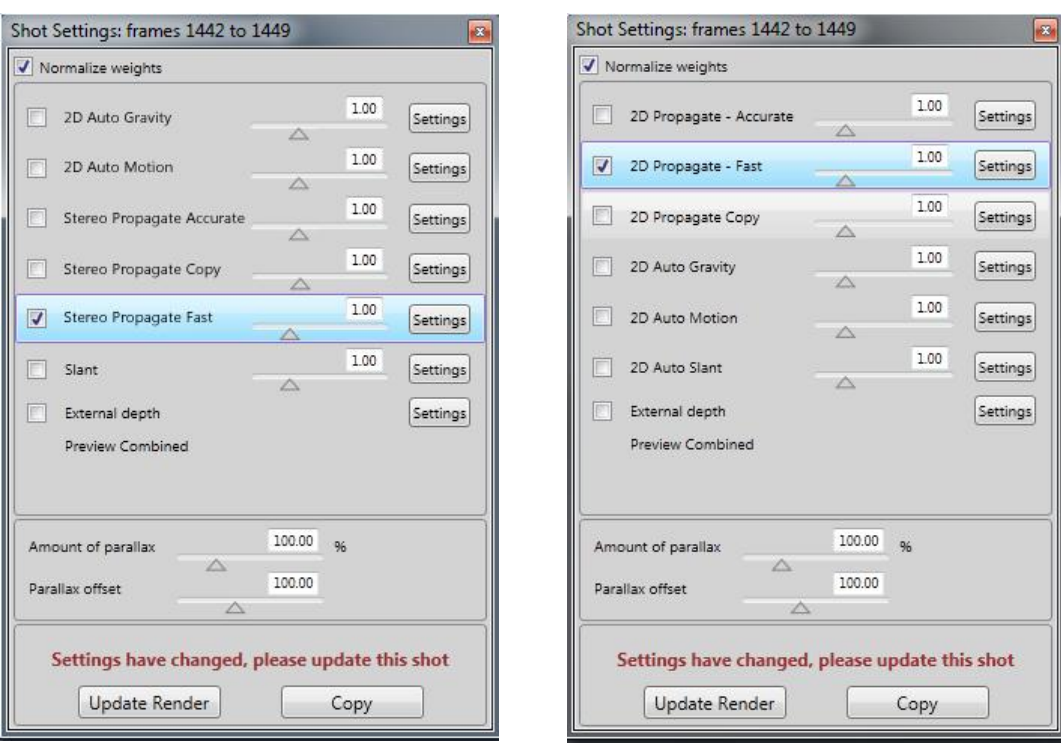

#### **Note:**

A purple border will appear around the setting, this indicates that the shot needs to be updated by clicking on the Update Render button.

#### *2D Auto Gravity, Motion and Slant*

These algorithms are used for automatic depth generation from 2D. To realize the best quality from 2D we recommend working from annotations, however, these automatic algorithms do provide the user a good understanding of the content and challenges within the conversion of content.

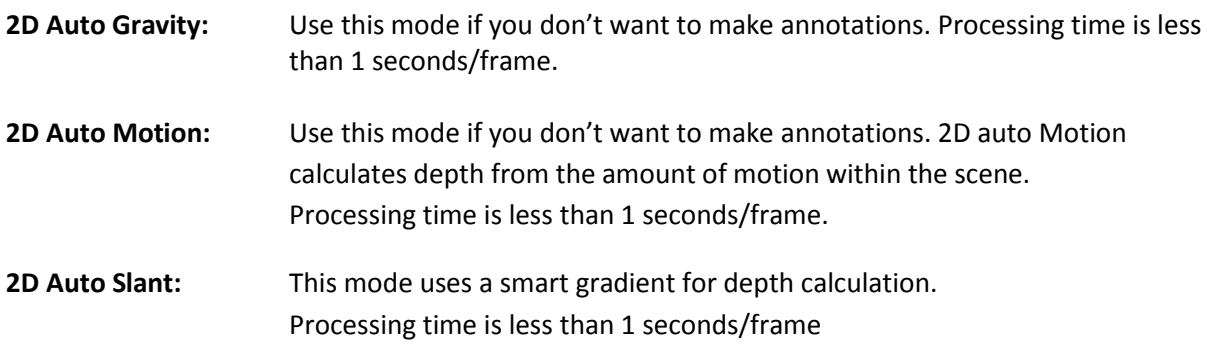

#### *2D Propagate Fast and Copy*

These algorithms are used for depth generation based on annotated key frames. These annotated frames have to be manually created.

**2D Propagate Fast:** We recommend using this algorithm for a quick preview. The result is also satisfactory for simple scenes with large objects, scenes with fast moving objects and scenes with strong color contrast between foreground and background. Processing time is less than 1 second/frame.

> Settings of algorithm Propagation - Fast Two passes **V** Full Resolution

Full Resolution: This option is checked by default. This option can be changed in the **Algorithm settings** window. Click on **Settings** and check **Full Resolution**

> This mode is recommended for scenes with fine detailed static structures, as e.g. a wire-mesh fence, or text. Scenes with strong color contrast between foreground and background will also show a good result. Processing time is less than 1 seconds/frame.

- Two passes: This option is checked by default. Uncheck this to disable the depth generation in both directions in a shot or range with more than one annotated key frame. Refer to *"[Process direction in Render! functionality](#page-41-0)"* on page [41](#page-41-0) for more information on two-pass. We recommend keeping this option checked.
- **2D Propagate Copy:** Using this algorithm, the depth map is not calculated for each frame individually but merely copied without changes from the annotated frame to the other frames of the shot. Furthermore, if used with **Use two-pass** and two annotated frames in one shot, the feature also makes sure that the two annotations are blended into each other. Working with the **Copy** mode is especially useful e.g. for text or logos.

#### *Stereo Fast/Detailed*

These algorithms are only available for projects that have stereo information, i.e. left and right images.

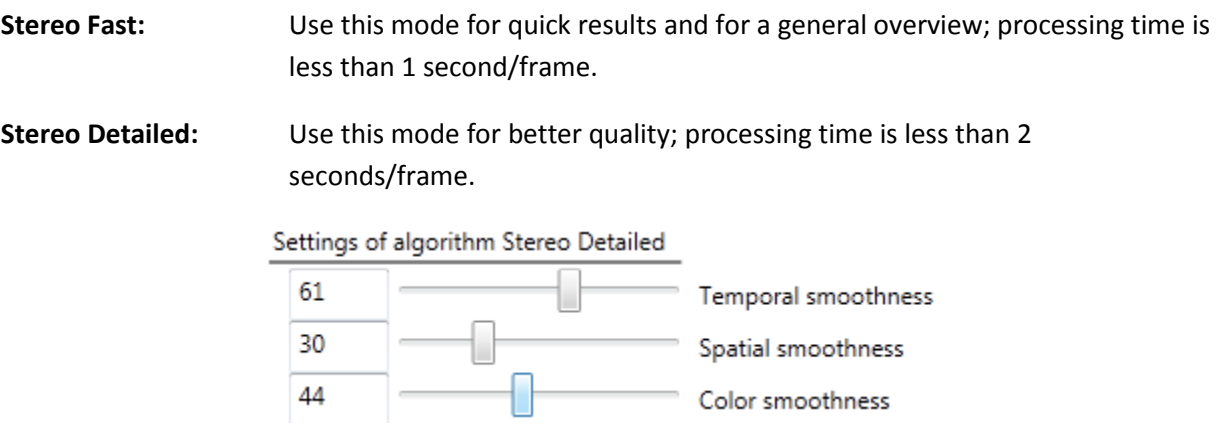

Temporal Smoothness: Filters the depth in time. The higher, the slower the change in depth.

Spatial Smoothness: Filters the depth within one frame. The higher, the more smooth the depth will be. Use this when the depth is fluctuating too much within small regions.

#### <span id="page-36-0"></span>*External Depth*

This option is checked when the user wants to use manually created e.g. adjusted depth maps. Usually the user first '**Render!**'s depth maps using the other algorithms. In case @depth cannot provide the desired quality in that way, the user can select the 'External Depth' algorithm, which will disable (gray out) all the other algorithms.

When the user clicks on **Copy** in the **Shot Settings** window , a folder **external** will be created within the project folder.

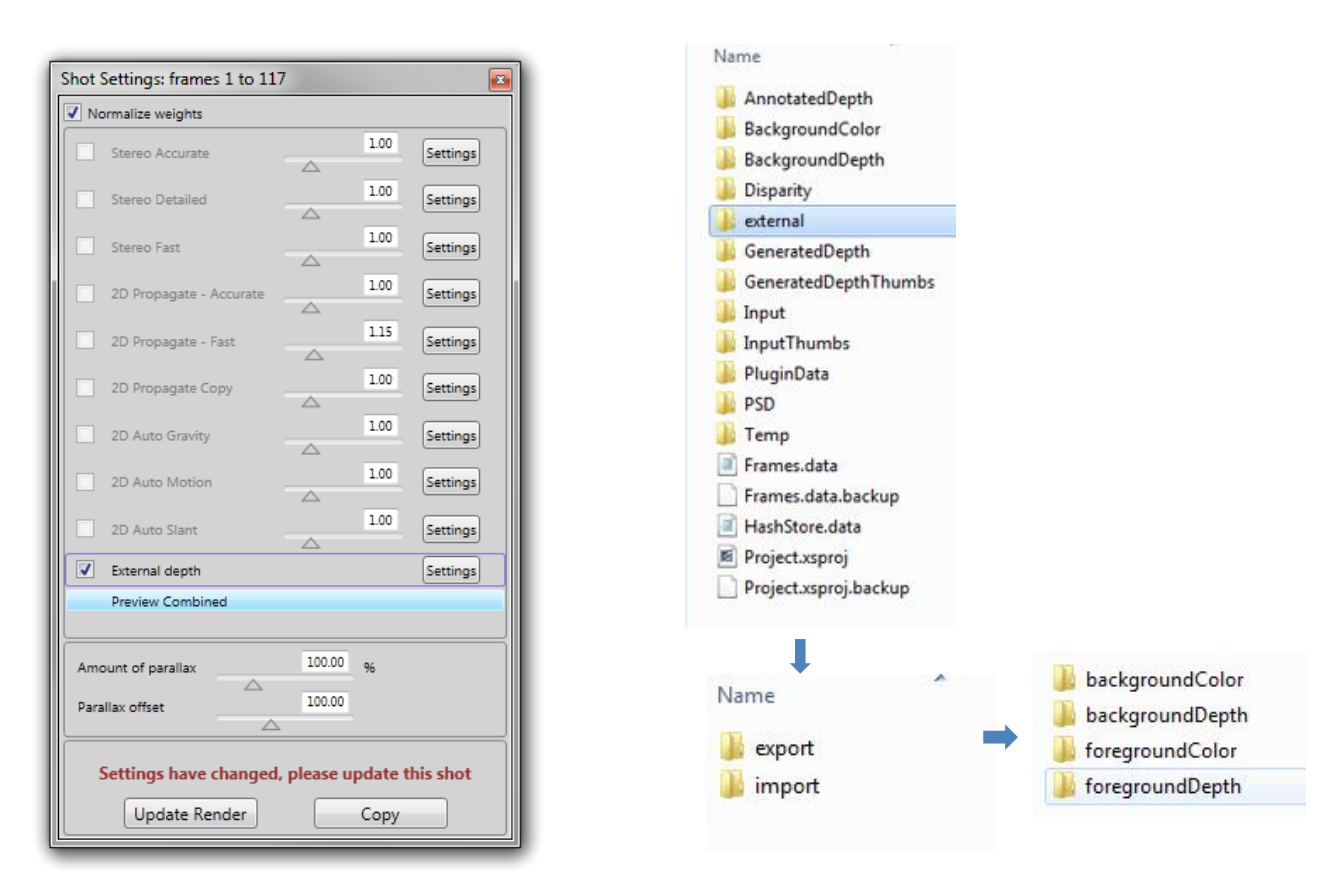

The external folder includes 2 subfolders, export and import. Upon clicking the **Copy** button @depth will copy the 2D input images as well as the Generated Depth – output of the last **Render!** action - to the subfolders of the external\**export** folder.

You can now start adapting these images using external tools, for instance Adobe AfterEffects. After adapting, please save the adapted images in the respective subfolders of the external\**import** folder.

Note: depthmaps need to be a .png image sequence starting with the 4 letter string "depth" followed up by a 6 digit number corresponding to the original input file. For every frame in the shot there should be a depthmap present, else '**Render!**' will fail.

#### Example: depth000000.png

Upon 'Update Render' @depth will copy the foregroundDepth images in the import folder for every frame and use it as the Generated Depth.

#### *Preview Combined*

This is not an algorithm that can be checked. However, when this item is selected in the list, the live preview will show the combination of all selected plugins combined according to their weights.

#### *Global Settings*

#### **Amount of Parallax**

Move the slider to change the amount of depth. When connected, you can live-preview the result on your 3D stereo TV. For Live preview settings see *"[Live-Preview Options](#page-45-0)"* on page [45.](#page-45-0)

#### **Parallax Offset**

Move the slider to change the amount of Offset. When connected, you can live-preview the result on your 3D stereo TV. For Live preview settings see *"[Live-Preview Options](#page-45-0)"* on page [45.](#page-45-0)

#### **Copying/Pasting Shot Settings**

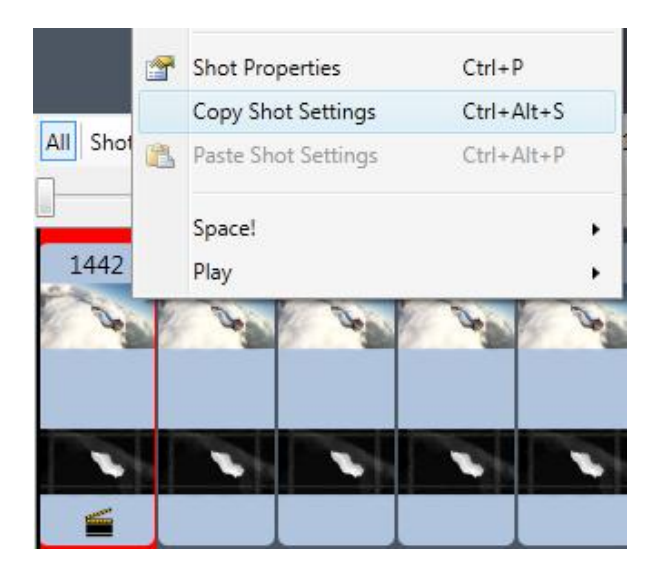

Shot settings can be copied and pasted to each other by Right Mouse Click on a frame on the timeline.

#### <span id="page-39-0"></span>**Parallax Histogram**

To change the parallax settings per algorithm per shot, click the **Settings** button for an algorithm in the **Shot Settings** window.

**Parallax adjustment:** The histogram represents how objects are distributed from the background to the foreground of the current shot; it also shows the depth range.

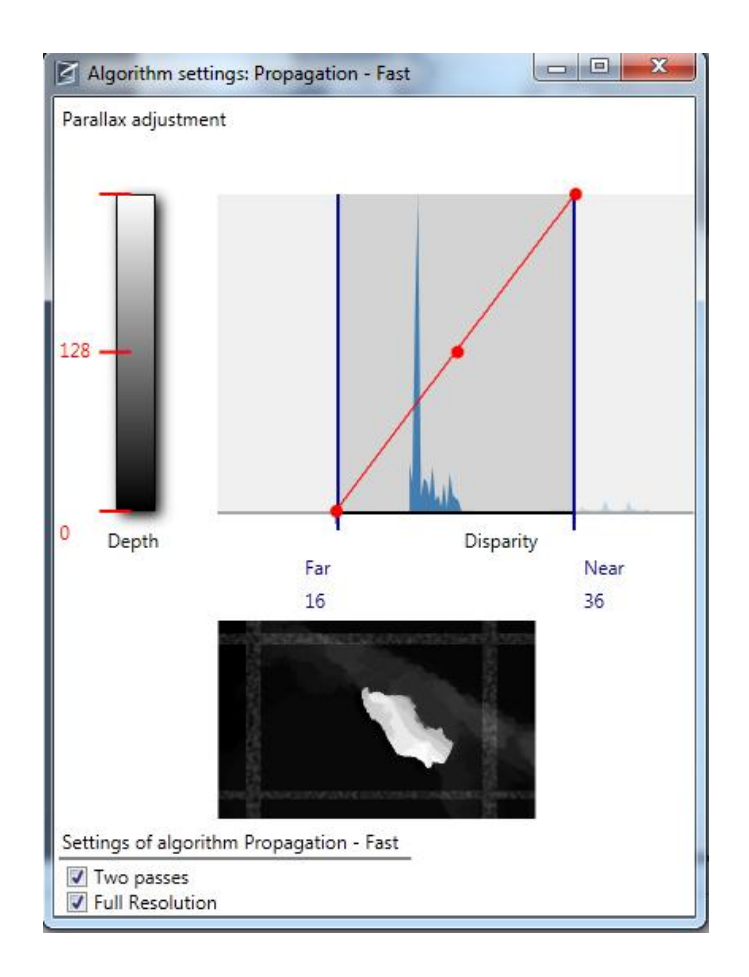

**Red curve:** The curve controls how disparity is mapped to depth. The steeper the curve, the more depth detail is generated for this area. In general, the curve calculated by default offers satisfying results. However, the ideal curve always depends on your individual video material and the effect that you want to achieve.

**Blue bars:** The blue bars to the left and right mark the shot's disparity range; in this range, @depth will search for objects to calculate their depth. The gap between the blue histogram and the **Near** blue bar helps to avoid so-called window violations: objects at the side of the screen should not be put at a depth that moves them to the very front. If necessary, you can reduce this gap for shots in which window violation is no issue

**Small blue marks:** The small blue marks on the horizontal line of the histogram indicate the original **Disparity** range as it was calculated by @depth during the first depth generation process. After the first **Render!** process, their position is identical to the blue bars.

**Small red marks:** The small red marks on the depth scale show the depth values of the beginning and end of the red curve.

The **preview image** underneath the histogram shows the effects of your changes on the depth map. **Blue** marks the elements that are ignored in the **Far** area; **Red** marks the elements that are ignored in the **Near** area.

Note: when the current algorithm is selected – shows up highlighted in the algorithm list of the **Shot Settings -** the preview is not shown in this window, but in the bigger main 2D preview window.

Drag the red handles to change the **red curve**; move the mouse over the **blue bars**, drag them to change the **Disparity** range. These changes will be reflected in the Live Preview Layer.

Click **OK** and then use the **Render!** Functionality once again for the customized shot. The **Generated Depth** changes according to the settings performed in the histogram.

Check the result and if necessary perform more changes on the parameters for the depth generation.

For mono-colored frames, the shot properties do not behave as described. It might be the case that changing the disparity range and the red curve is not possible.

#### <span id="page-41-0"></span>*Process direction in Render! functionality*

When you click the **Render!** button or choose this functionality from the menu, @depth begins to add depth information to the frames in the current shot, or all frames of your input file.

In the depth generation process for propagation algorithms, @depth by default first attempts to generate depth by starting on a key frame and proceeding to its right (i.e. to the following frames). If this is not possible, the preceding frames are processed i.e. the depth generation is executed from right-to-left.

For processing a complete shot with several ranges, @depth starts with the shot's first range and then consecutively proceeds to the next. This is independent from the frame that is selected when the functionality is started.

Consider the following examples:

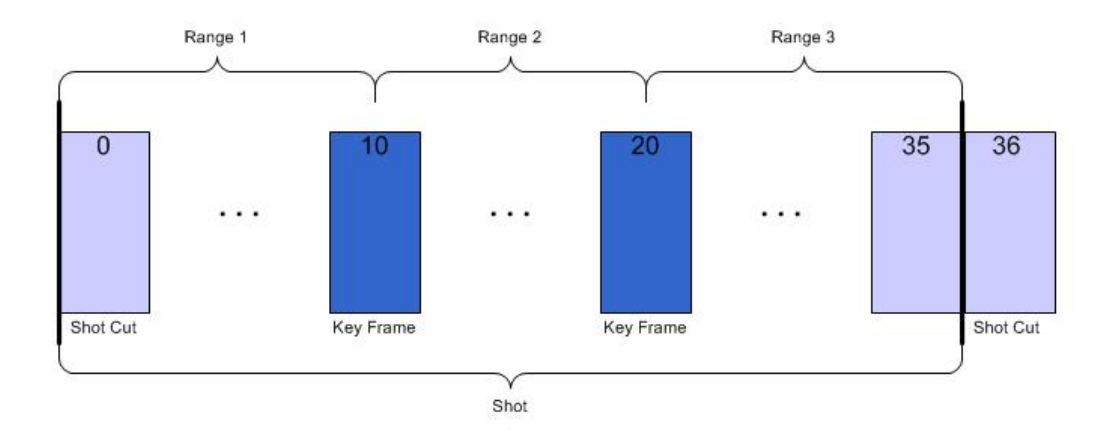

Select a frame between 0 and 36 and click Render! Shot. @depth always renders the whole shot with all annotated key frames in it. In this case frames 10 and 20 are annotations.

Note: the more annotated key frames, the better the quality

The processing of the area between the two key frames 10 and 20 depends on your setting of the option **Use two-pass** in the **Settings** of the **Shot Settings** window (**Project** menu > **Shot Settings…**). By default, **Use two-pass** is set:

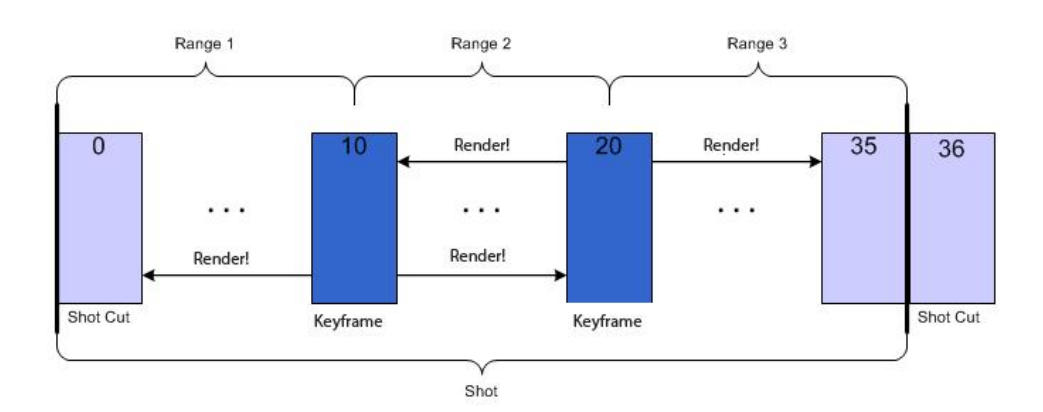

Select any frame between 0 and 35 and click **Render! Shot**:

@depth will now start 4 jobs for this shot, of which the first 3 can be processed in parallel:

- 1. add depth to the frames 10 to 0.
- 2. add depth to the frames 10 to 19, first forward, and then backward using keyframe 20.
- 3. add depth to the frames 20 to 35.
- 4. Finally, @depth combines multiple algorithms and uses the manually changed parallax settings per algorithm to calculate the Generated Depth for this entire shot.

In contrast to this, double-processing of a range bordered by two annotated key frames is disabled when you uncheck the option **Use two-pass**: In a range in which depth can be generated from two bordering key frames only the depth generation is executed that follows the left-to-right direction:

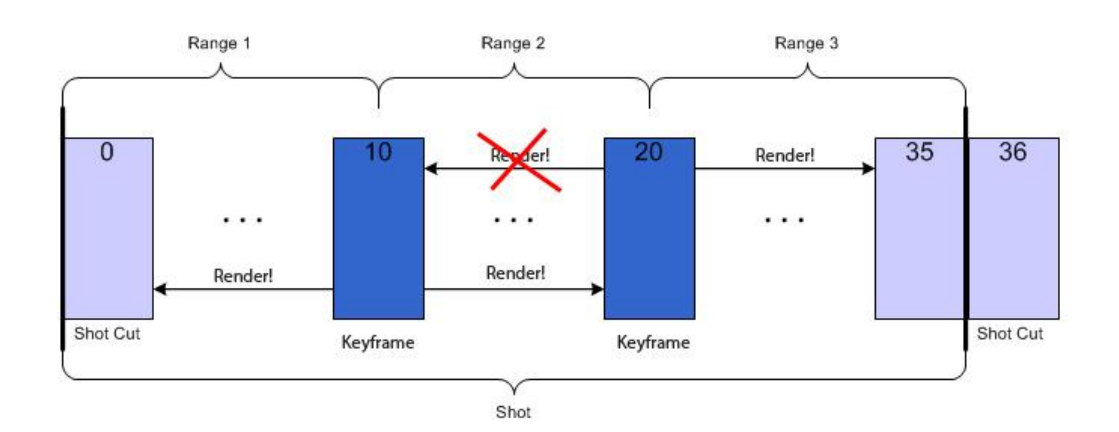

#### **Note:**

Use two-pass: We strongly advise to keep this option active. Using it has two major advantages:

- 1. The option helps to reduce quality gaps between ranges. The single-pass Render! process in the above example results in a newly computed depth for each range, i.e. frame 20 starts with a depth that is only connected to your annotation and to the generated depth in frame 19. With two-pass, this is avoided because depth generation is performed from frame 20 backwards to frame 10, thus closing the gap between 19 and 20. The resulting generated depth is more precise than without using two-pass.
- 2. As a direct consequence of 1, single-pass is not able to cope with objects that move from the foreground to the back or vice versa. Such a movement over several ranges in a shot can only be represented smoothly when using two-pass. In such a shot, its best practice to add annotated key frames where the moving object is the farthest away and where it is nearest.

# <span id="page-43-0"></span>**Alpha Channel Support**

@depth enables you to use files with alpha channel information as input. @depth treats the alpha channel information – i.e. the color that is defined to be transparent – as a fourth color besides Red, Green, and Blue. As such it is used during depth generation.

When you export a video with transparency information it depends on the selected export format whether the transparency information continues to be available after export:

**Case 1**: Your export format does not support alpha – as e.g. WMV or BMP

If you export to a format that does not support transparency, the transparent areas by default are overlaid on a black background. For the overlaying – also called alpha-blending – the Advanced tab of the Export dialog offers you the option to change the fill color: via Fill transparent areas with, you can either enter specific RGB values or select a color from the color palette.

**Case 2**: Your export format supports alpha – as e.g. AVI or PNG

When you choose an export format that supports transparency, the information about transparent areas is also available in the exported video.

However, for reasons of further processing you might want to fill the transparent areas; this is possible with the respective option in the Advanced tab of the Export dialog. If you select this option, transparent areas are filled with the specified color and the exported file no longer contains transparency information.

### <span id="page-44-0"></span>**3D Player**

@depth offers you a video player functionality that is available if you have an additional 3D display connected to your PC. You also need to check the option **3D Preview** in the **View** menu.

To start the player, go to the **Tools** menu and choose the command

**Play Shot** to play the current shot with the latest generated depth. If there is only one shot for the whole video, the whole video will be played.

**Play All** to play the video.

All commands open this player:

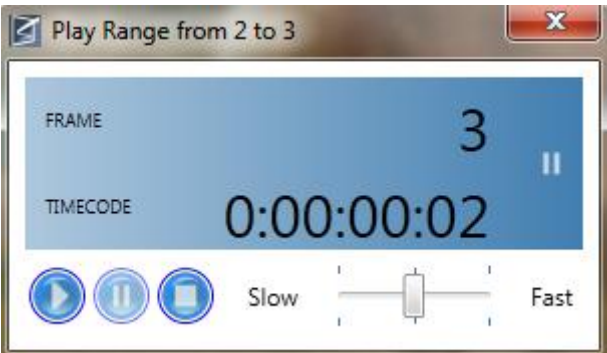

Use the player buttons and slider to customize the viewing. The slider's default position corresponds to the input frame rate. However, the frame rate that is actually achieved by the player depends on your system and might differ from the input frame rate.

If not paused or stopped, the range, shot, or video is continuously replayed.

Alternatively to starting the player via the menu **Tools** you can also click the **Play Shot** buttons situated above the **Current Frame** display.

### <span id="page-45-0"></span>**Live-Preview Options**

@depth provides the possibility to preview your conversion on a 3D stereo (3D with glasses) and/or a 3D auto-stereoscopic (3D without glasses) display. To realize the best result we also recommend using one or both of such displays to evaluate the result.

#### <span id="page-45-1"></span>**Stereo preview**

To preview the stereo result of the conversion or editing the software is able to send L+R data to the stereoscopic display.

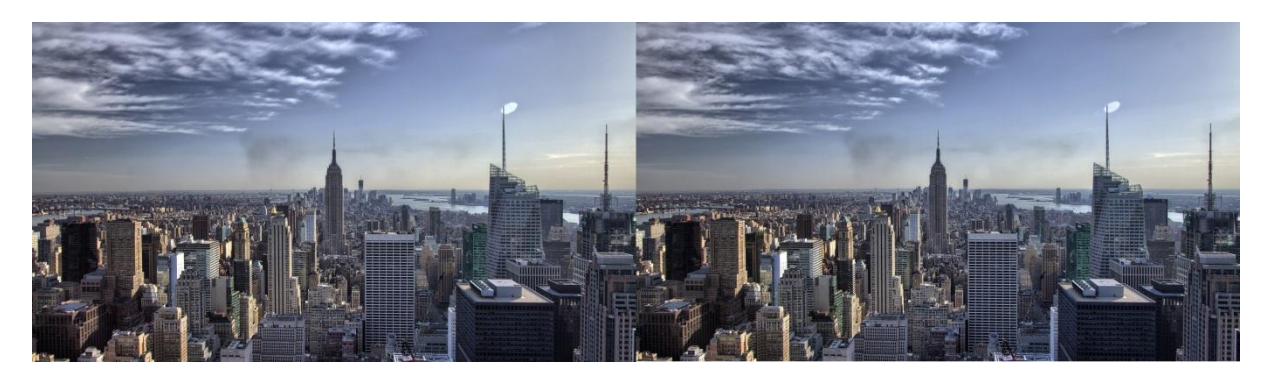

Stereo SBS preview (on Stereo 3D TV/Monitor)

To preview the Left and Right result on the 2D display you can check the Left or Right view in the **Layers** window.

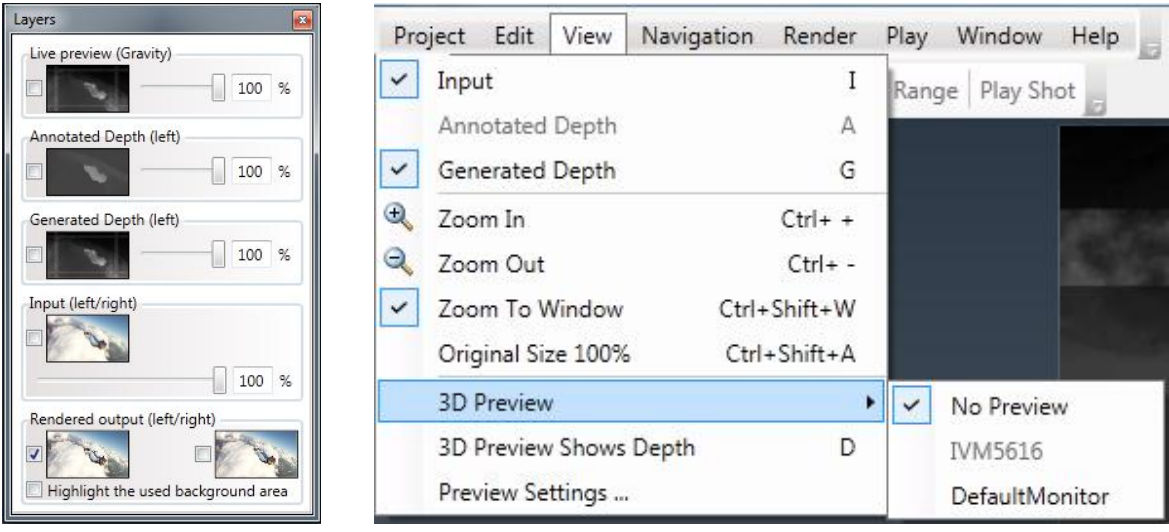

#### **Note:**

The shot must be **Rendered** first in order to preview the left or right image. When connected, you can also display your @depth project on the 3D Stereo TV via **view 3D preview**

Be sure to put your 3D stereo TV in 3D mode and set the viewing method to Side-by-Side.

#### <span id="page-46-0"></span>**Auto-stereoscopic preview**

To preview the auto-stereo result of the conversion a 2Dimage + depth map is send to the display. If the display requires multiple views as input, a separate rendering of these views is necessary. This is currently not possible in @depth. @depth supports Dimenco and Philips 3D auto-stereoscopic displays.

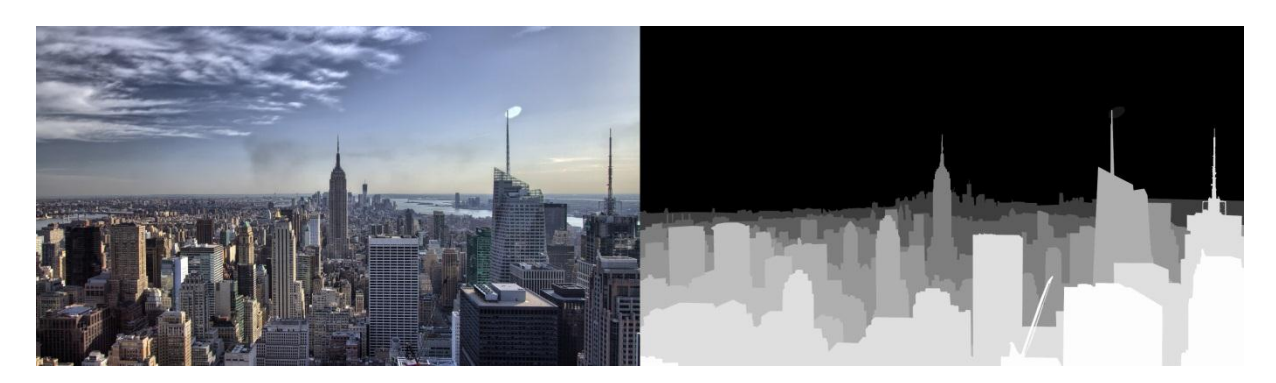

2D+Z-depth input to preview auto-stereoscopic 3D

#### **Preview Settings**

To view the 3d preview settings window go to: **View 3D Preview Settings**

3D Preview Settings allows you to change the depth (parallax) factor and offset of the stereo output. This is both used in the preview and export functionality.

Depth edge filtering: increases or decreases the edges of an object in the depth-map. Output: allows you to swap the left and right image.

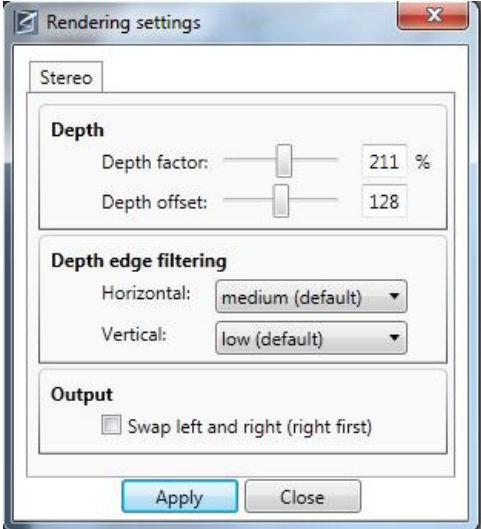

Click on Apply to see the result. These settings are also used when exporting the file.

### <span id="page-47-0"></span>**Export the 3D video file**

After completing your conversion the result can be exported to a 3D video or image sequence.

#### <span id="page-47-1"></span>**Export to 3D video**

- 1. Click **3D** Export to open the Export window.
- 2. Adjust the settings in the General tab:

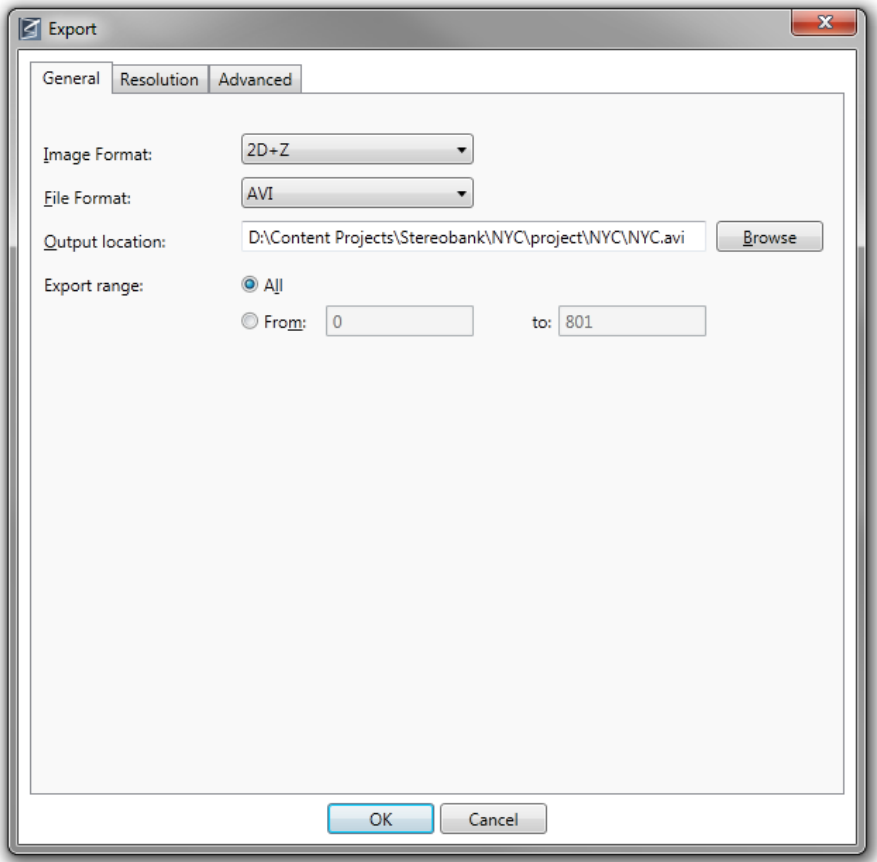

- **Image Format:** Select **2D+Z** or **Stereo**. When you select Stereo, an extra tab with stereo settings appears.
- **File Format:** Select **Windows Media Video or AVI** for exporting a video file. To export an image sequence we refer you to page [54.](#page-54-0)
- **Output Location:** Specify where the output file is to be stored. By default, your project environment is used.
- **Export Range:** With these options you can define the frames for export. You can either export **All frames** or select a frame range. For the second option, you specify the first and the last frame number of the range. This is especially useful if you want to check the

depth generation result of a single shot/range without having to wait for the export of the whole video.

3. Adjust the settings in the **Resolution** tab:

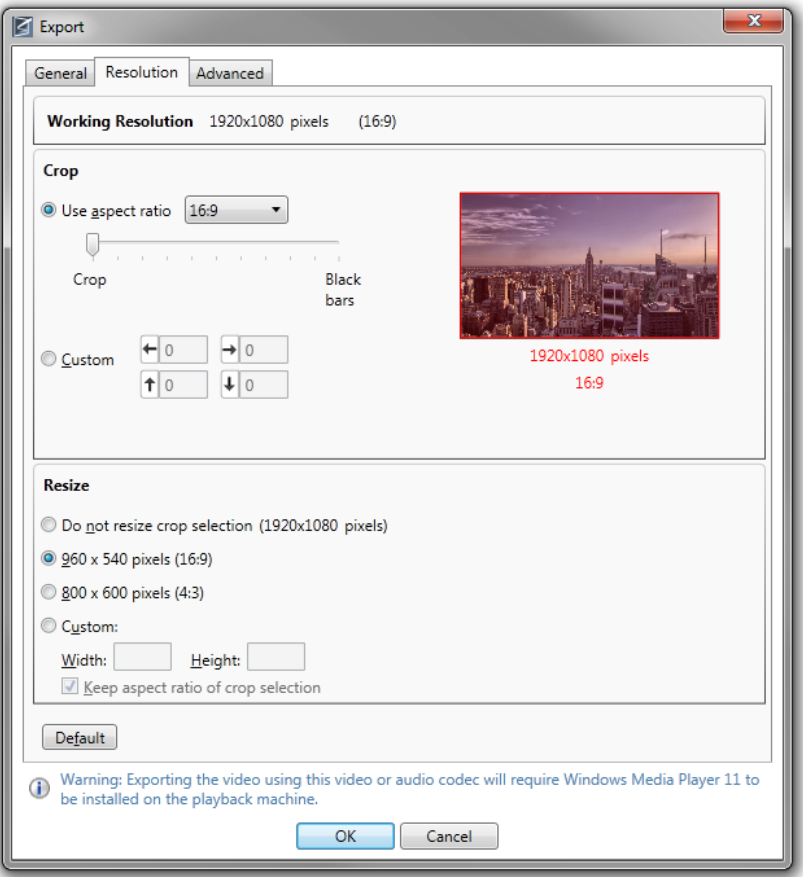

**Working Resolution:** Find here the resolution of your video.

**Crop:** With the **Crop** options you define how many pixels are cut off the sides of your input video. With the option **Use aspect ratio**, the specified aspect ratio determines what can be cut off. The slider offers you to move between the extremes of cutting off information – **Crop** – and of adjusting the complete information and thus risking **Black Bars**. Check the result in the preview on the right: your selection is the image in the red rectangle.

If you select **Custom**, you can crop the input without taking care of a specific aspect ratio. For both options, you can watch the result in the preview thumbnail on the right.

With the **Resize** options you can change the cropped video / image to fit a specific display:

**Do not resize crop selection**: the file is exported in its current size.

**960 x 540 pixels (16:9)**: Use this option to match the export file to a 42'' display. This is the default setting.

**800 x 600 pixels (4:3)**: Use this option to match the export file to a 20'' display

**Custom**: Use this option to customize the video / image size to your own environment. Check **Keep aspect ratio of crop selection** to avoid distortion.

**Default**: Click this button to restore the default **Crop** and **Resize** settings.

#### **Note:**

**Crop:** Negative values for **Top**, **Bottom**, **Left**, or **Right** indicate that the display of the video/image will contain black bars on that side.

**Aspect Ratio:** Defining different aspect ratio values for **Crop** and **Resize** could result in image distortion.

**Resize:** The AVI and image sequence maximum values are for **Width** 1920 and for **Height** 1080. The WMV maximum values are for **Width** 1920 and for **Height** 1024. The value for **Height** must be a multiple of 2.

4. Adjust the settings in the **Advanced** tab:

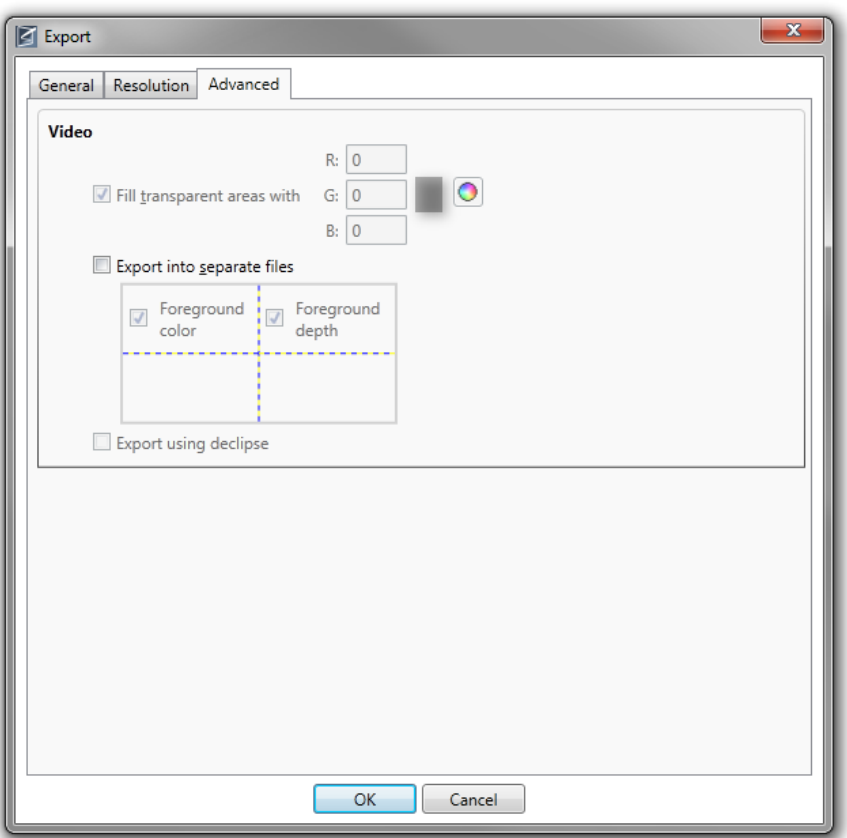

#### **Video:**

**Fill transparent areas with**: Use this option if you want to further process the video with another tool. The option sets the alpha channel value.

**Export into separate files:** By default, @depth exports your composition into one single file. This file contains the following information for each frame of your video:

#### **2D+Z:**

- Foreground color: the color image
- Foreground depth: the depth map for the color image

#### **3D Stereo:**

- Left: the left-eye image
- Right: the right-eye image

When exporting to stereo, the option Export into separate files is available to export the left and right images individually. You find the resulting files in the folder specified in the **General tab**. The filenames reflect which information is stored:

[OutputName]\_left and

[OutputName]\_right respectively.

Specify the **Codec** you want to use for the export process. Codec availability depends on your specific system installation. For AVI output not all codecs work correctly with @depth. We have tested the following codecs:

- Uncompressed
- Lagarith Lossless Codec
- Xvid MPEG-4 Codec (be sure to disable displaying of encoding stats in its configuration using the **Configure** button and then 'Other Options…')

In addition, for Windows Media output you can define the **Quality** of the export result. With reduced quality, the export speed is increased.

**Audio:** If an audio channel is available, it can be included in the export file by checking **Export with audio**. Additionally, audio **Codec** and **Quality** can be defined here. With reduced quality, the export speed is increased.

5. For stereo output, adjust the settings in the **Stereo** tab:

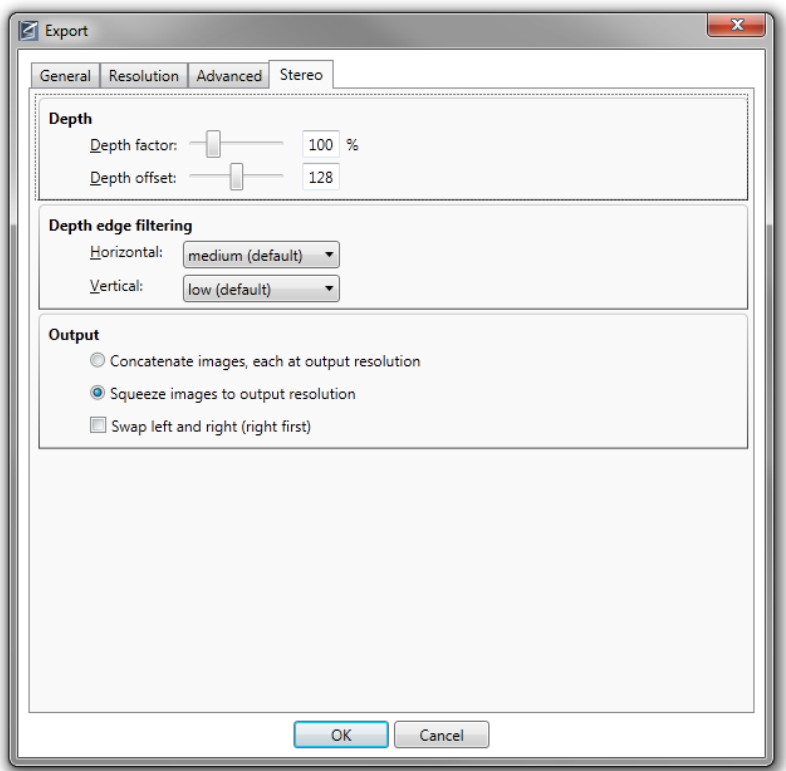

**Depth factor**: Increase/Decrease the amount of depth.

**Depth offset**: Specify which grey-level (0-255) in the depth map is at screen depth.

**Depth edge filtering**: Filter the depth map to make errors in the depth map less visible.

**Concatenate images**: The left and right generated images are stitched without resizing.

**Squeeze images**: The left and right generated imaged are resized to half width and then stitched.

**Swap left and right**: Normally the left-eye image is put on the left. When selected, the right-eye image is on the left.

6. Click **OK** to start the export. Depending on the size of your project this might take some time.

#### **Note:**

#### **Export to AVI**

When exporting to AVI please consider the following:

1. High resolution video material is not supported by most media players in real time. The resulting video playback could be too slow and no longer synchronous with the audio channel. Furthermore, video frames could be dropped.

For these reasons, export to AVI using lossless or uncompressed codec should only be chosen if further processing of the material is intended, not for playback.

- 2. Input material that contains more than two audio channels or which has more than 16bits per sample will be formatted to stereo and 16 bits per sample when exporting to AVI.
- 3. When you export a video into AVI with the **Lagarith lossless codec**, exporting the alpha channel is disabled by default. To enable it, press the **Configure** button in the **Export** dialog and select **RGBA** from the **Mode** list. Also Multithreading seems to be disabled by default.

In the **Export** dialog also make sure that the option **Enable Null Frames** is disabled.

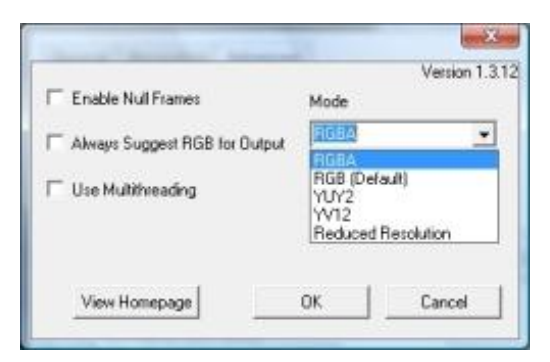

#### <span id="page-54-0"></span>**Export to image sequence**

1. Click **3D** Export to open the Export window.

Select "Image Sequence" in the File Format. Adjust any nessecary options in the Advanced tab.

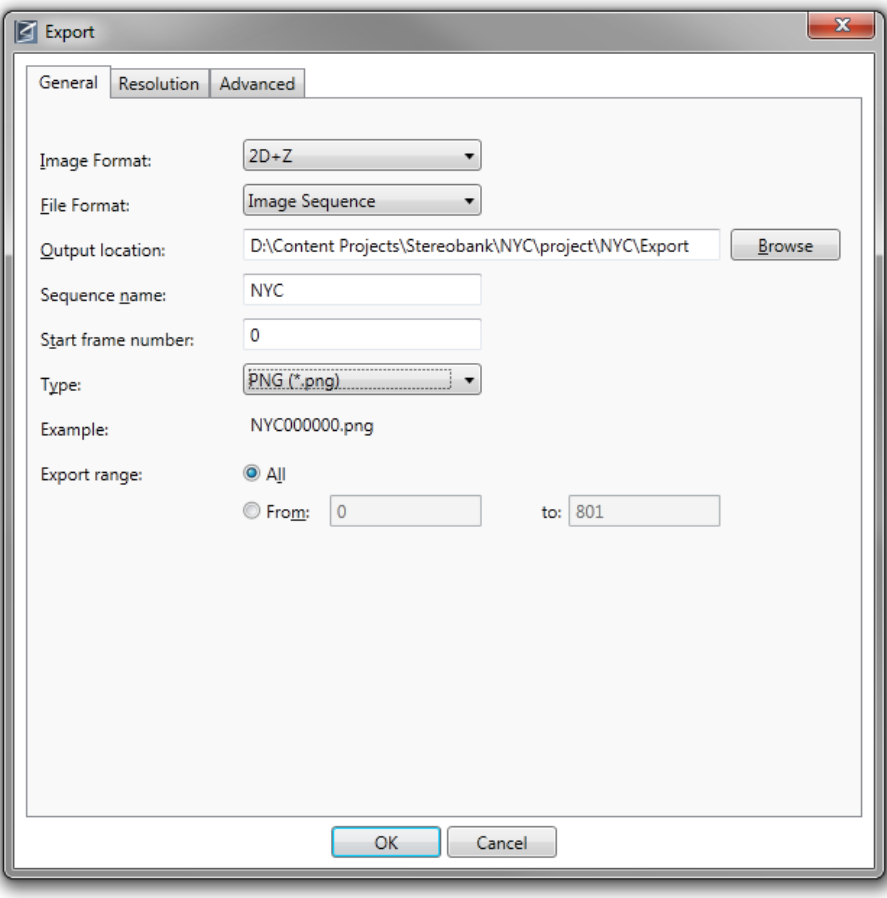

**Image Format:** Select **2D+Z** or **Stereo**. When you select Stereo, an extra tab with stereo settings appears.

- **File Format:** Select here **Image Sequence** to make the other options visible.
- **Output Location:** Specify where the output file is to be stored. By default, your project environment is used.
- **Sequence Name:** Specify the name of the output sequence. With this name, all exported image file names will start.
- **Start Frame:** Specify the frame with which the export sequence starts. If you want to check the depth generation result of a single shot/range only, you do not have to export the whole image sequence.
- **Type:** Specify the image type. By default, @depth offers the .b3d file format. This is automatically opened by the 3D player.

@depth offers various other image formats that can be chosen. Opening these will display the original image side by side with a greyscale depth map.

- **Example:** The example shows you how the file names in the resulting image sequence are composed; the file number created by @depth is added to the newly specified **Sequence Name**.
- **Export Range:** You have the choice of exporting either the whole image sequence or a specified number of frames.
- 3. Adjust the settings in the **Resolution** tab as described in Step 3 for the video export.
- 4. If your image sequence contains transparent areas, the **Advanced** tab is available for adjustments:

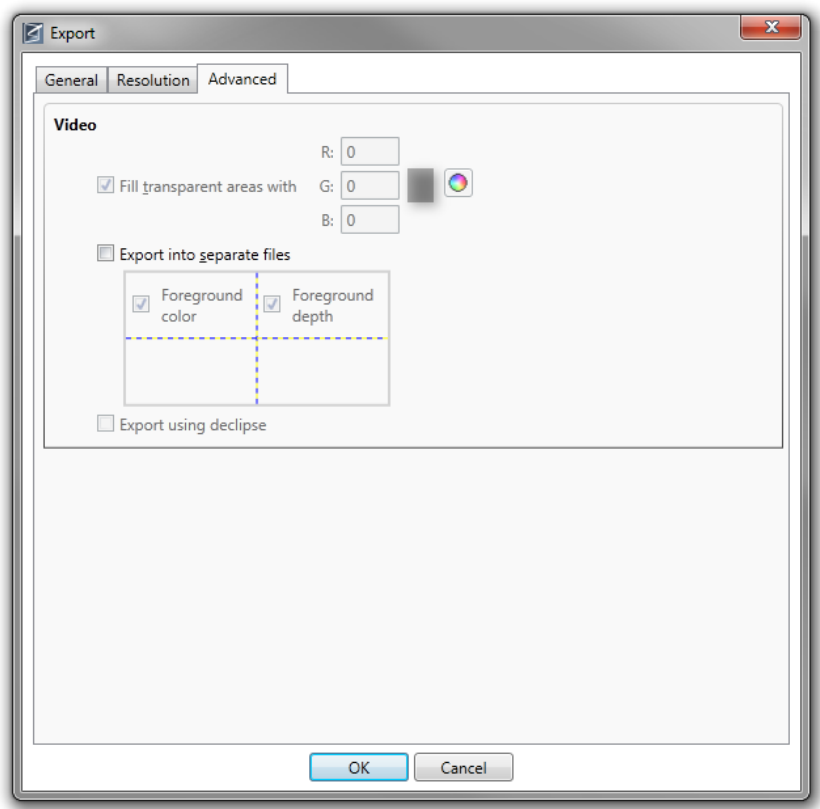

**Fill transparent areas with:** Use this option if you want to further process the video with another tool. The option sets the alpha channel value.

5. When Stereo is selected as Image Format, you can specify how the left and right images are generated:

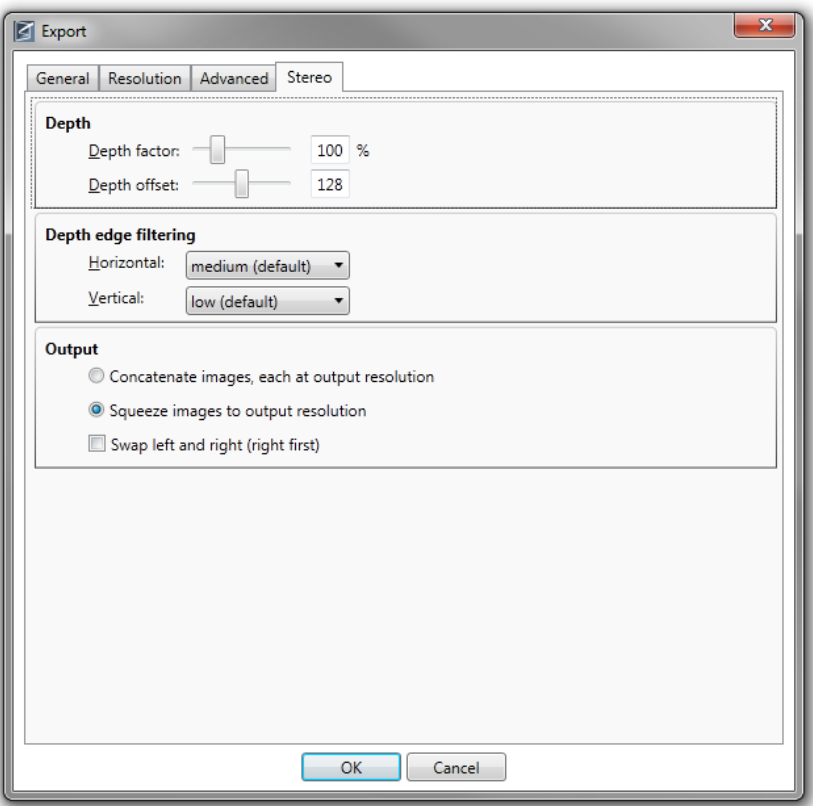

**Depth factor**: Increase/Decrease depth.

**Depth offset**: Specify which grey-level (0-255) in the depth map is at screen depth.

**Depth edge filtering**: Filter the depth map to make errors in the depth map less visible.

**Concatenate images**: The left and right generated images are stitched without resizing.

**Squeeze images**: The left and right generated imaged are resized to half width and then stitched.

**Swap left and right**: Normally the left-eye image is put on the left. When selected, the righteye image is on the left.

6. Click **OK** to start the export. Depending on the size of your project, this might take some time.

### <span id="page-57-0"></span>**Moving the project environment**

In general, there is no problem in moving the @depth project to a new environment. However, make sure that the required codecs are installed in the new environment and that the input video file remains available to @depth on the same relative path or the exactly identical absolute path (including the drive letter).

If you expect to move projects between environments and workstations, we advise to follow @depth's rule for the relative path to avoid any problems with input files: make sure that the input files are;

either on the same directory level as the actual project folder or

in a directory path that is parallel to the project folder.

Consider the following examples:

You start your **Project** in your own document environment and place a video file on the same level. The project and input video have to be moved together to the new environment and be placed on the same level again:

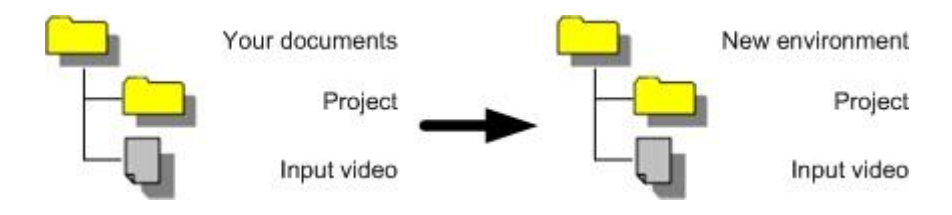

In the second example you have a separate input file environment parallel to your project folder, e.g. if you are working with an image sequence. In this case, you have to move the complete input file environment together with the project folder:

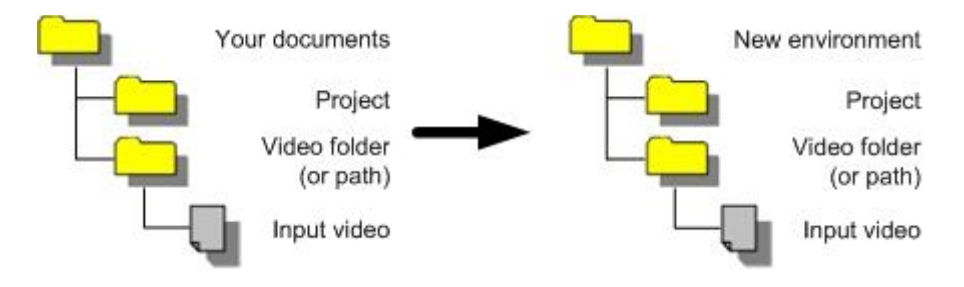

# <span id="page-58-0"></span>**Troubleshooting**

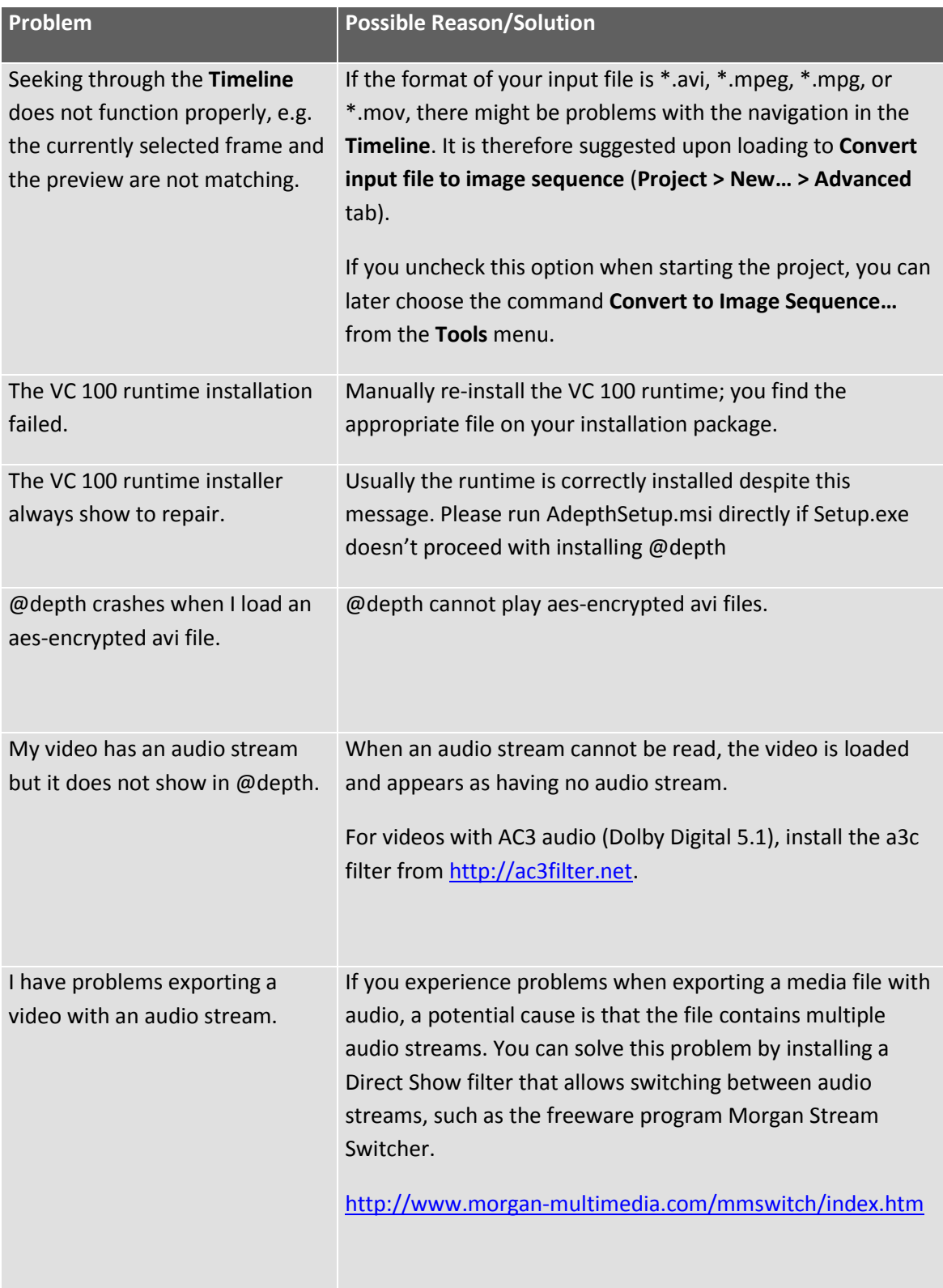

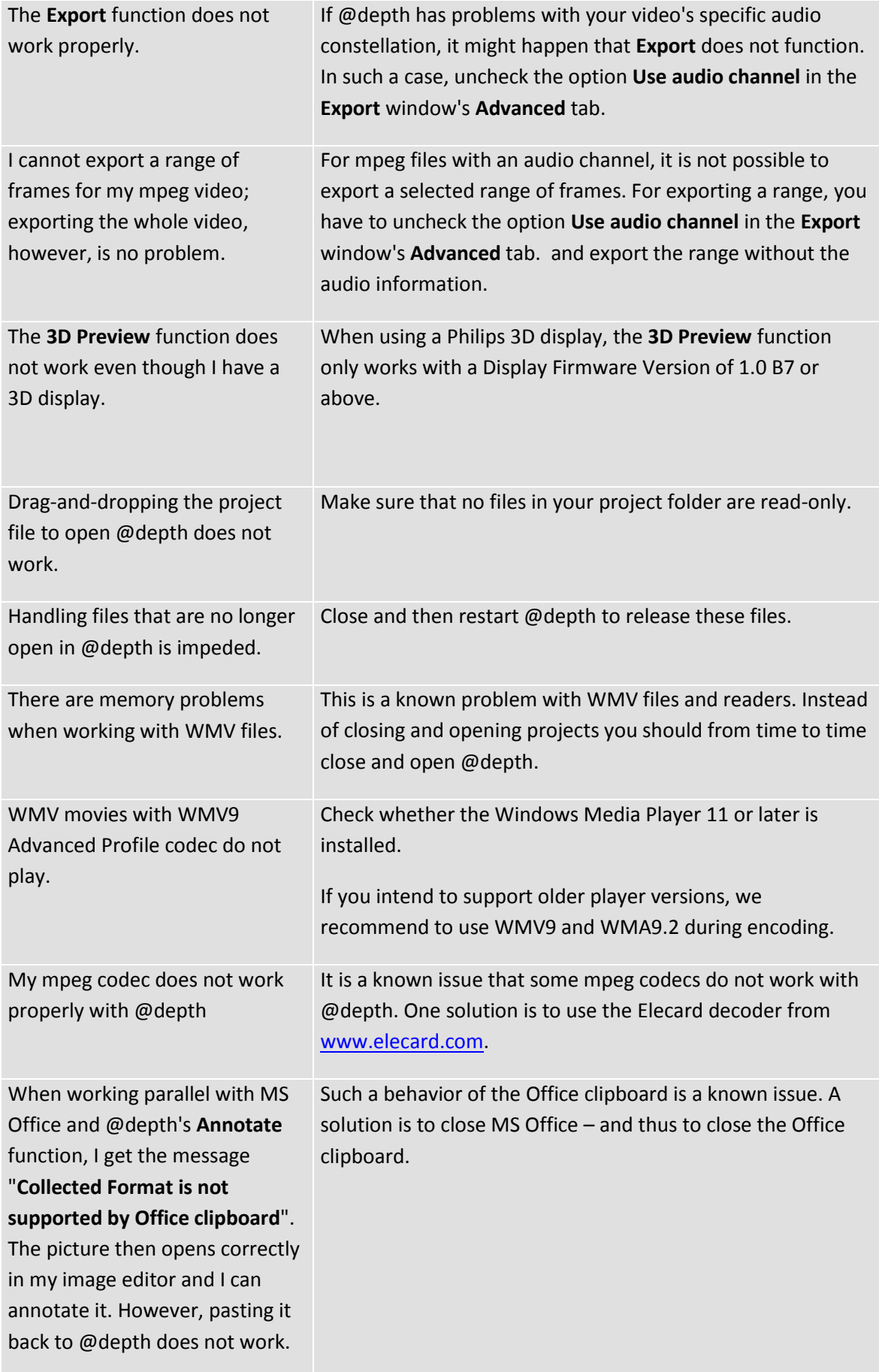

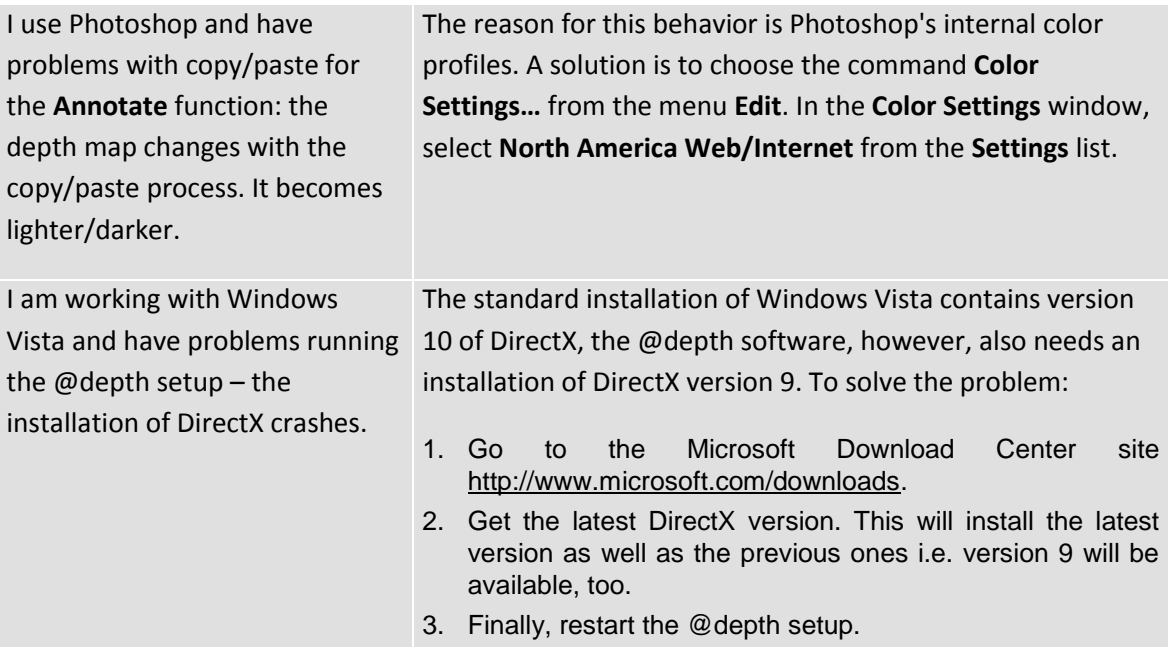

# <span id="page-61-0"></span>**List of Shortcuts**

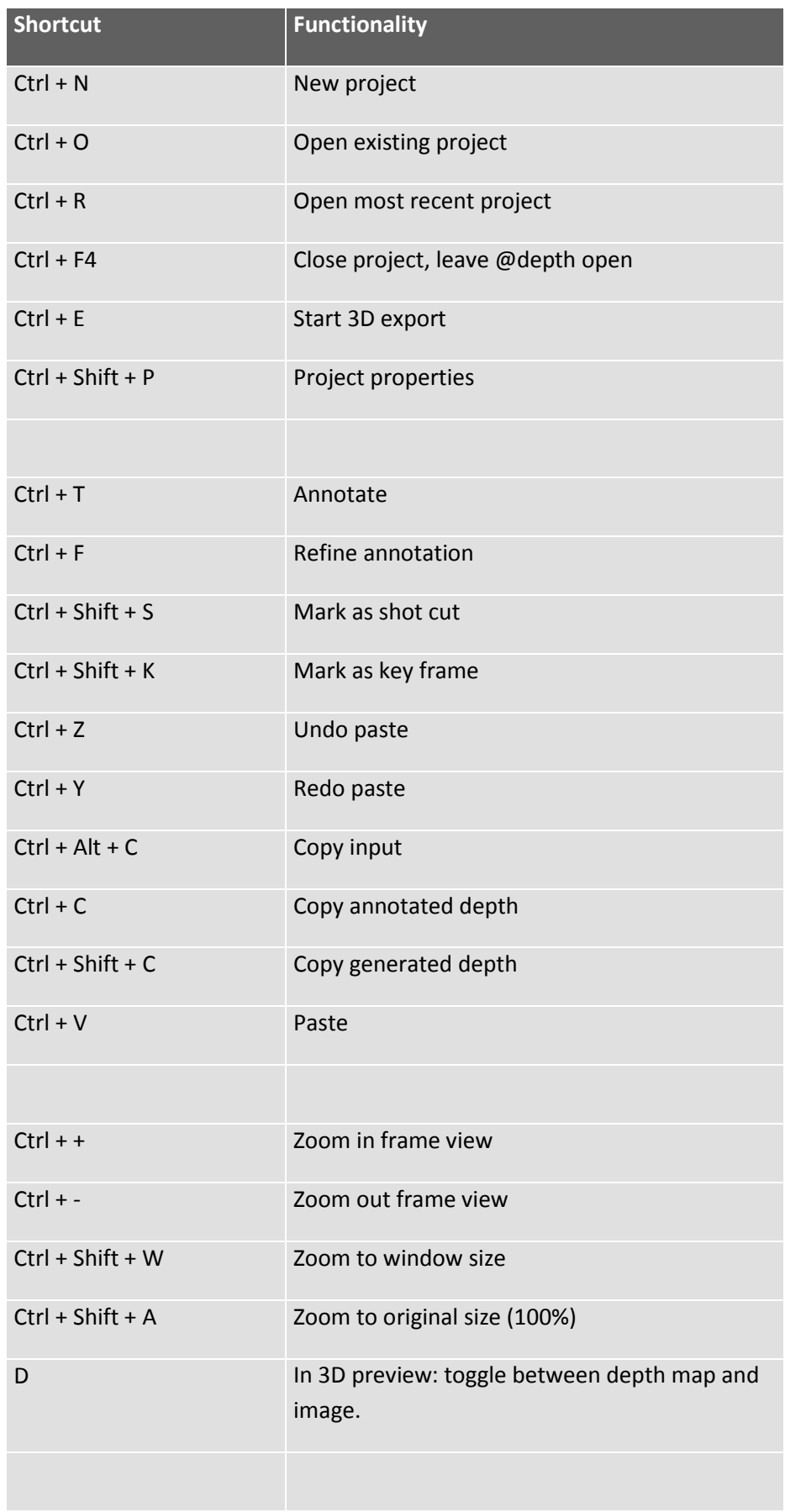

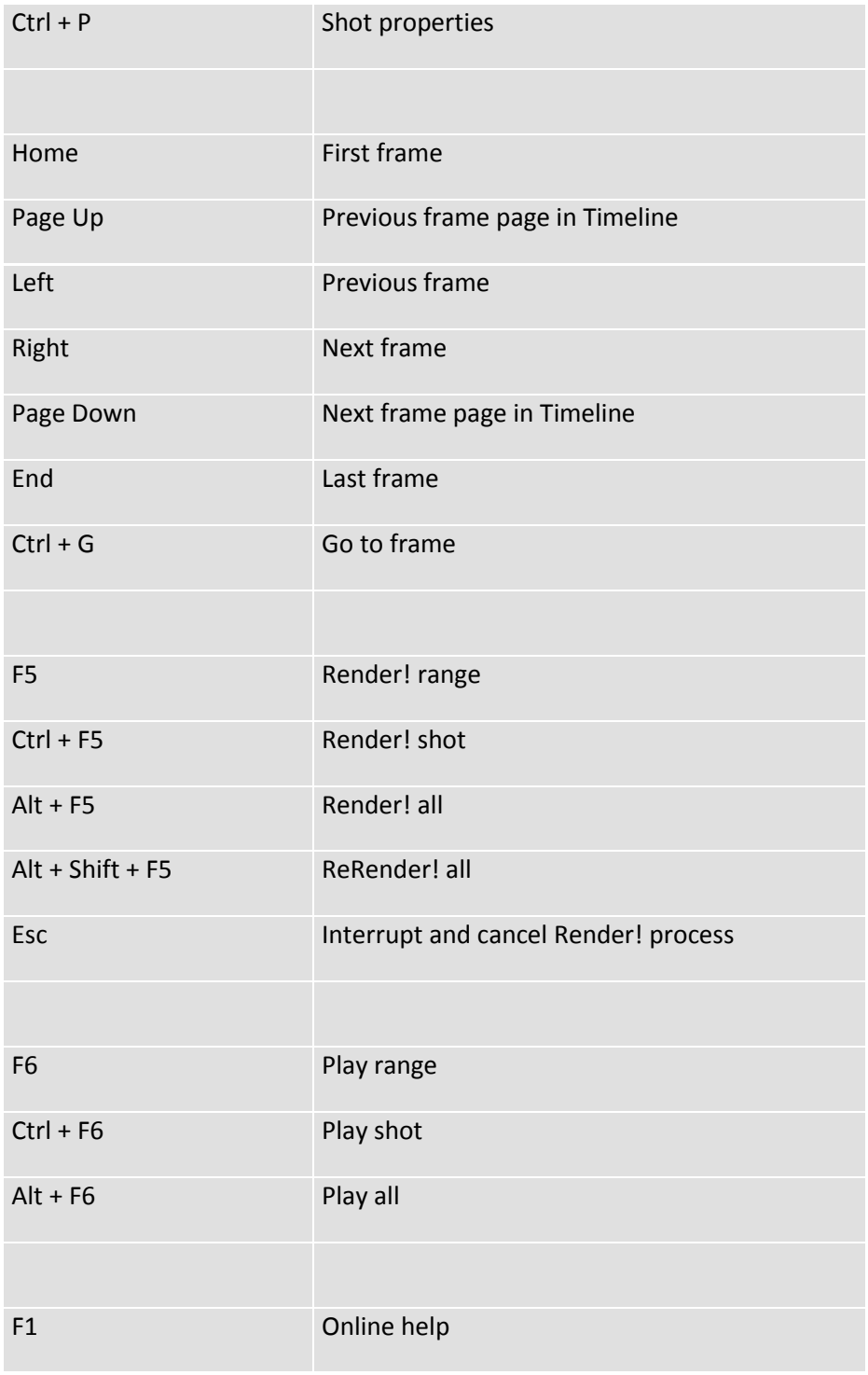